## **FIT BOWIE** SPORT A Health Club Like No Other

## Adult Tennis Guide

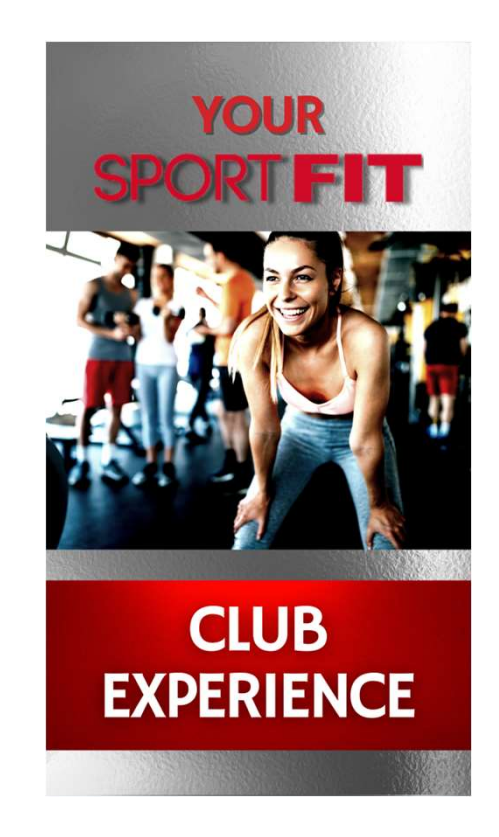

# To Make Tennis Bookings – Go Back to the Club Tab  $\rightarrow$  Click on Tennis  $\rightarrow$

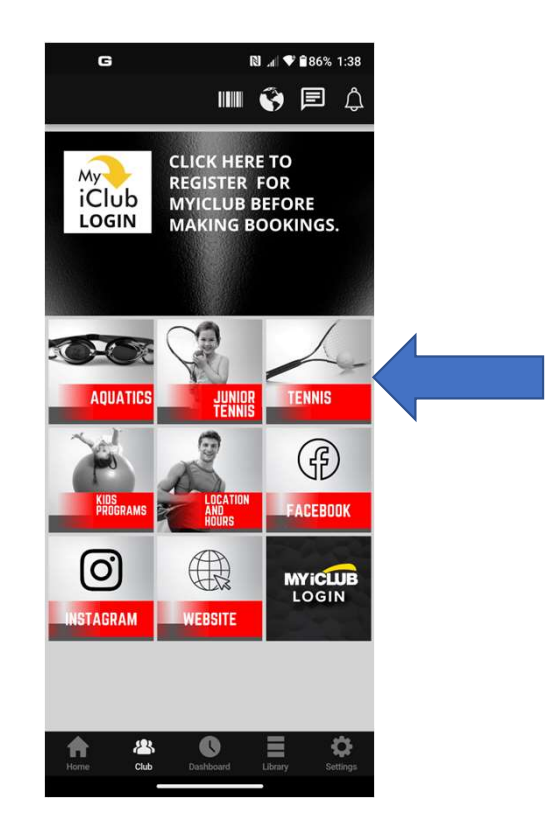

## Then Click on one of the options – We'll start with Book A Court/Private<br>Lesson: Lesson:

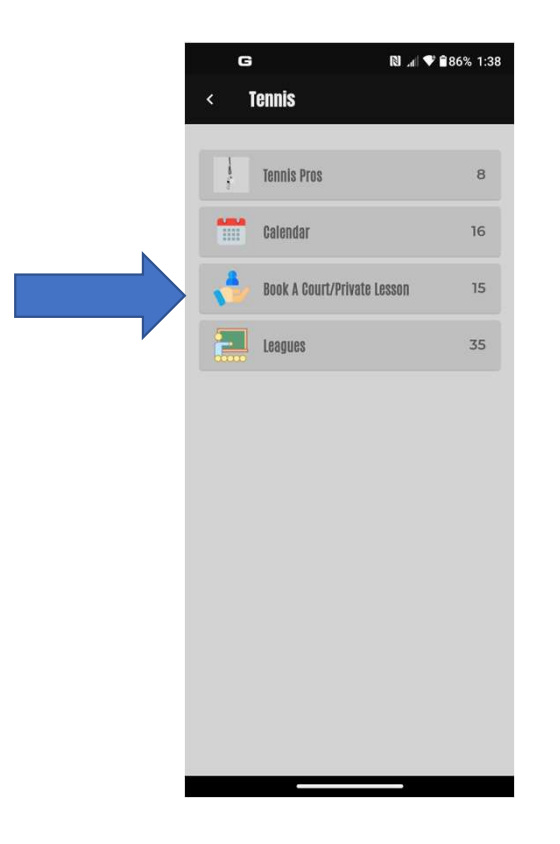

The bookings are all done the same way, so let's make a booking for Today Singles done the same way, so let's make a booking for Too<br>
— Click on Book Court/Private Lesson Tab:<br>
ngs can only be made eight (8) hours prior to the state<br>
the booking.

NOTE: Today Bookings can only be made eight (8) hours prior to the start time of the booking.

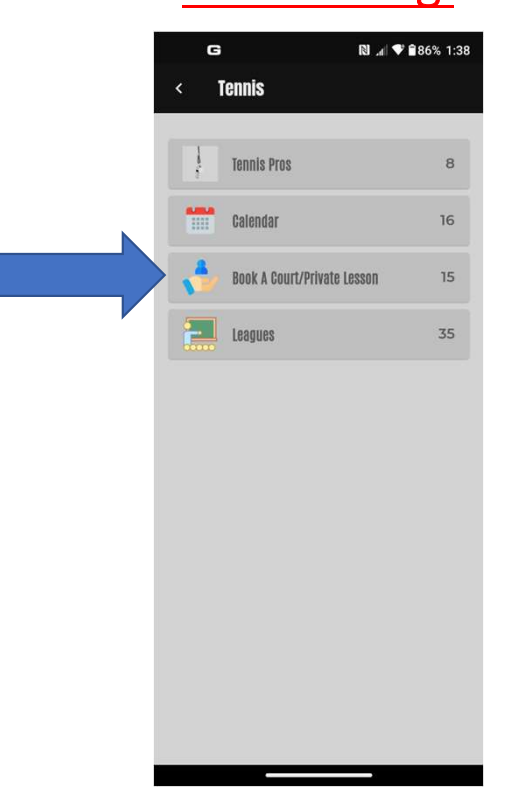

## Then click on Today Singles:

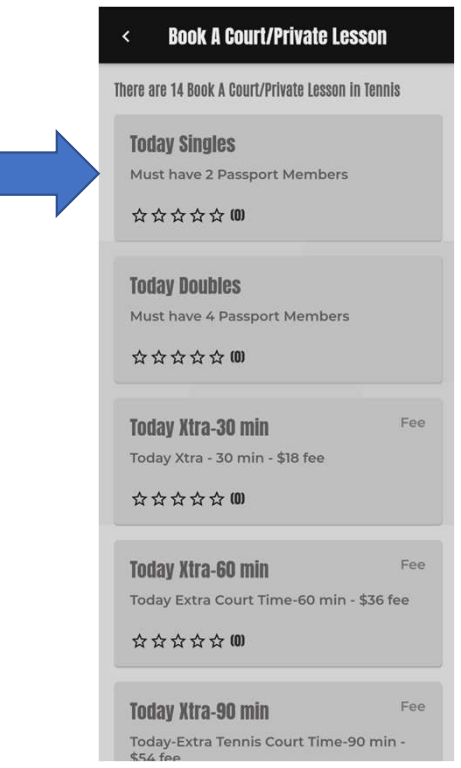

## Then Click on Select A Court:

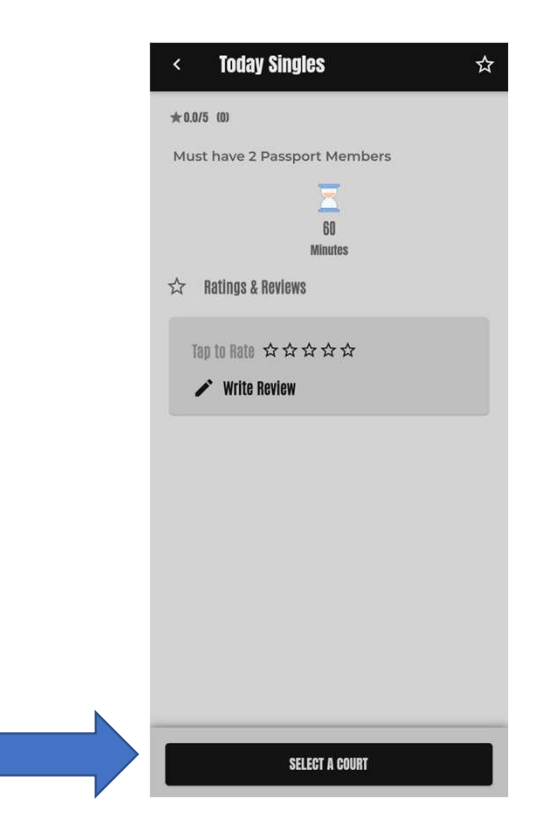

## Then Select one of the time displayed that courts are available and click on the time:

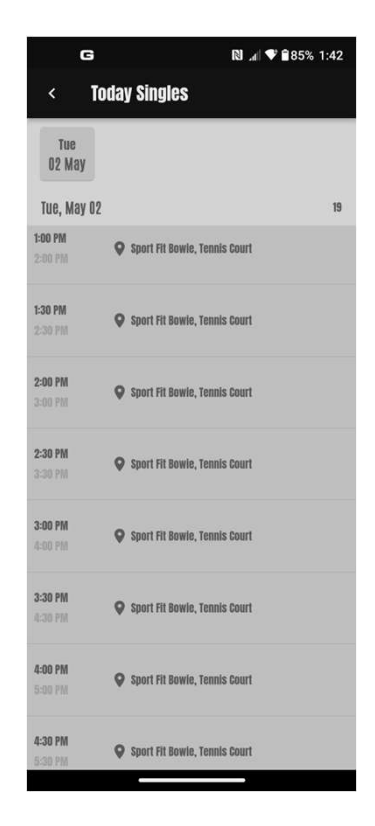

From there, review the Terms of Service, then scroll to the bottom, Check "I agree to these Terms of Service", then click on Continue:

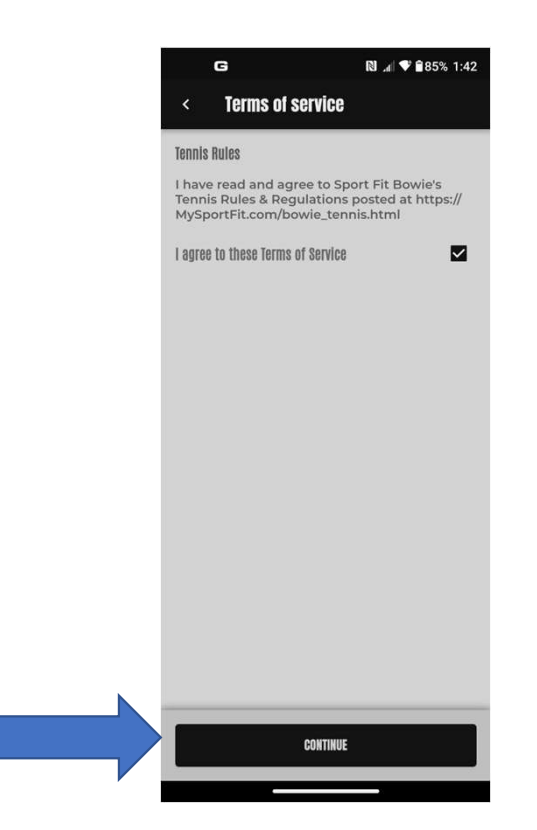

Now you'll see the Book a Spot page – click on any time in light gray –<br>here we are selecting Court 4. Then click on Invite Partners: here we are selecting Court 4. Then click on Invite Partners:

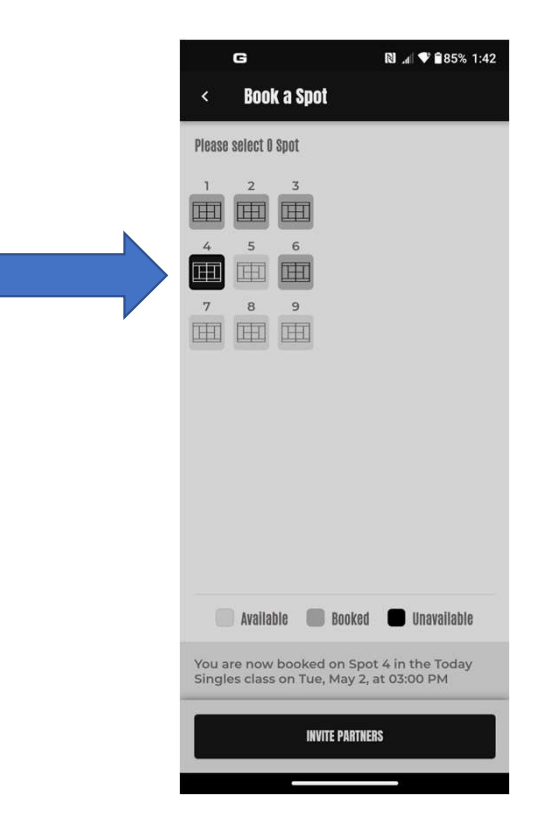

Select one of your friends or click on Book Without Partner. If you book without a partner, remember that whomever you end up playing with has used their free court time and is not entitled to make additional bookings. Violations of this can result in a Suspension or Revocation of booking privileges:

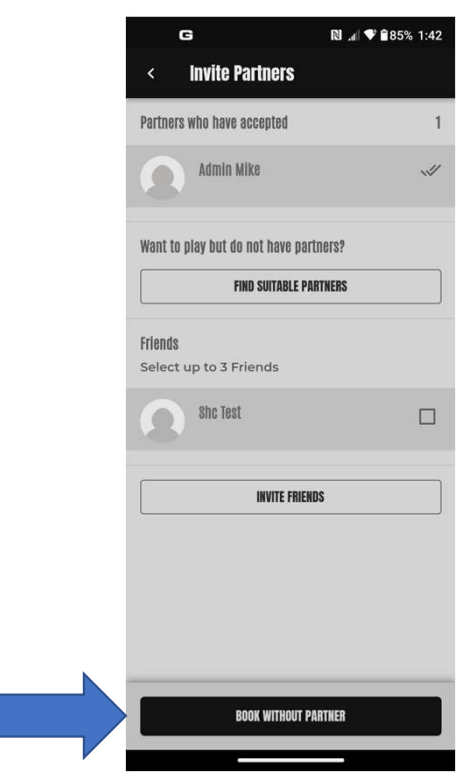

You'll then be taken to the Success page. If you want to add this to a personal calendar, click on Add To Calendar at the bottom.

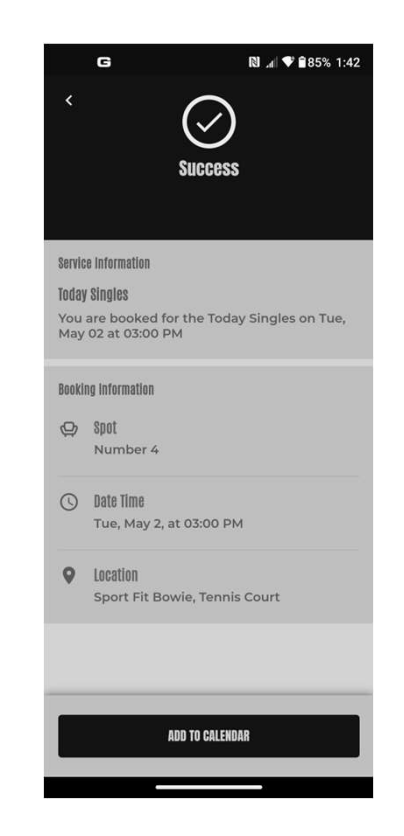

## Go Back to any page and Click on the Barcode at the top of the page:

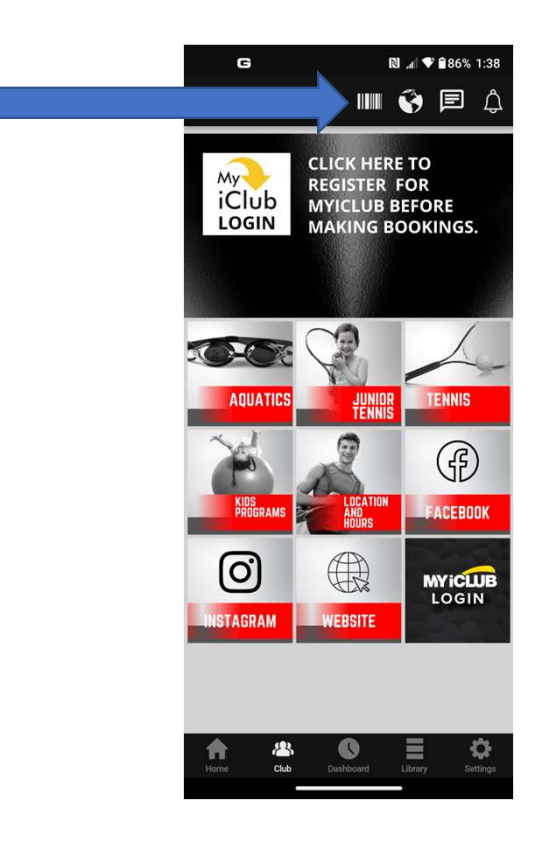

## And you'll see your booking:

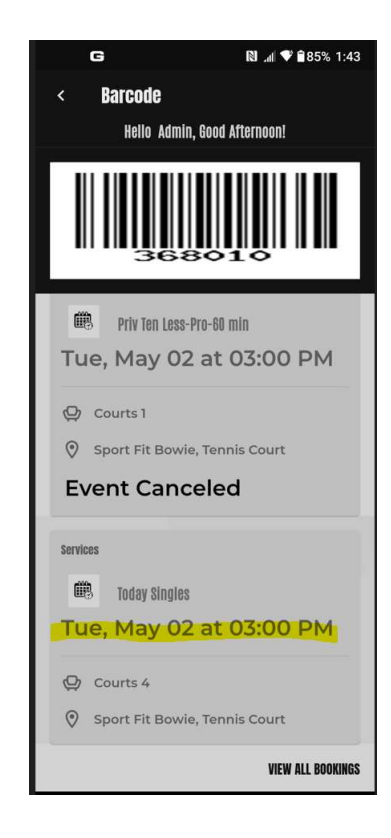

## If you need to cancel the booking, click on the booking in your barcode page:

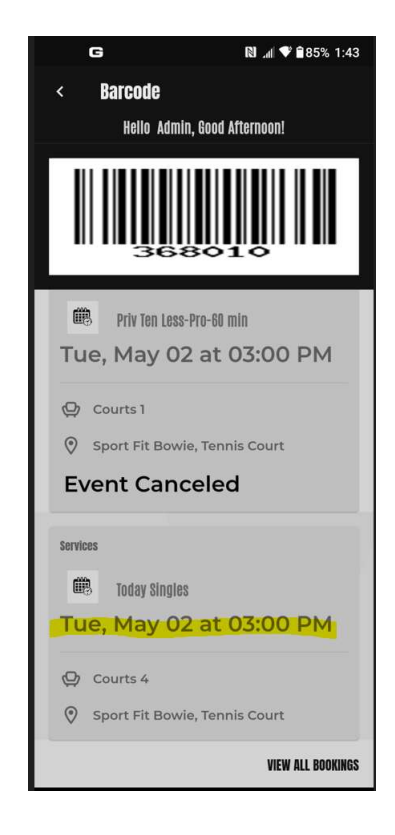

On the next page, click on the trash can icon at the top right of the page:

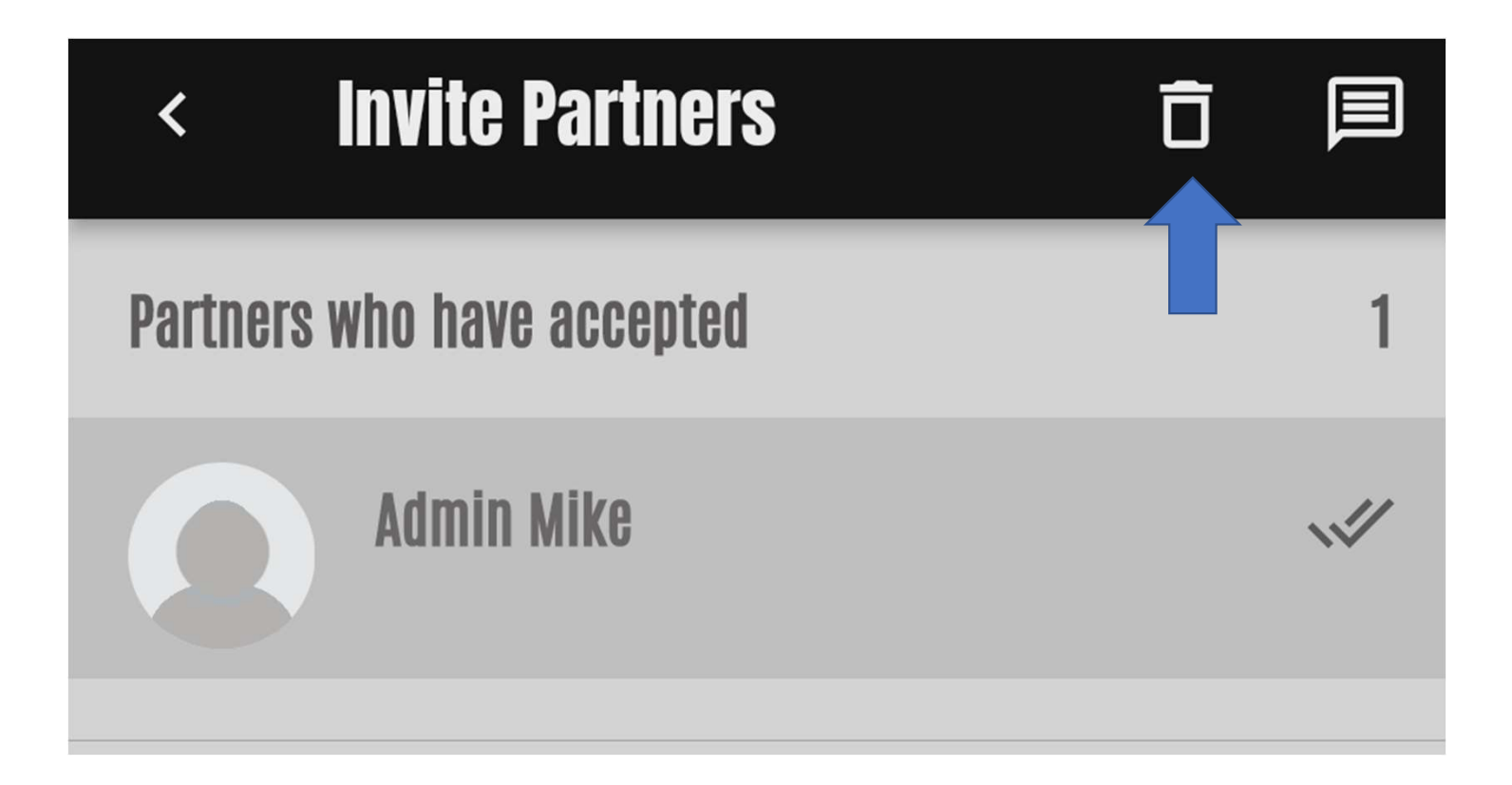

At the bottom of the page, you will briefly see the "Cancelling your Today Singles Booking:

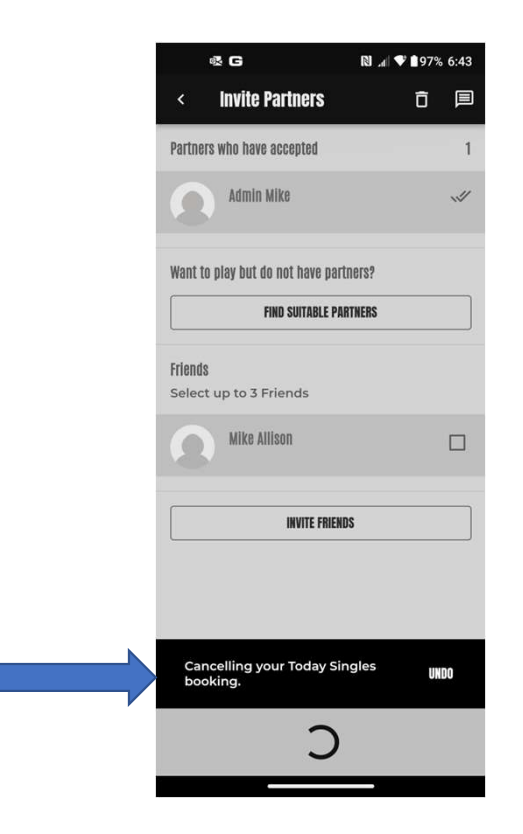

## Then you will briefly see the "Spot booking cancelled successfully":

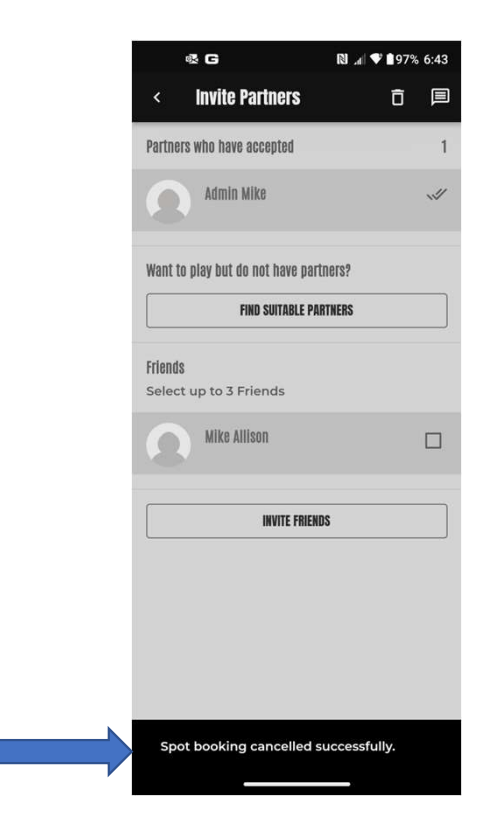

## You will now see the booking has been cancelled.

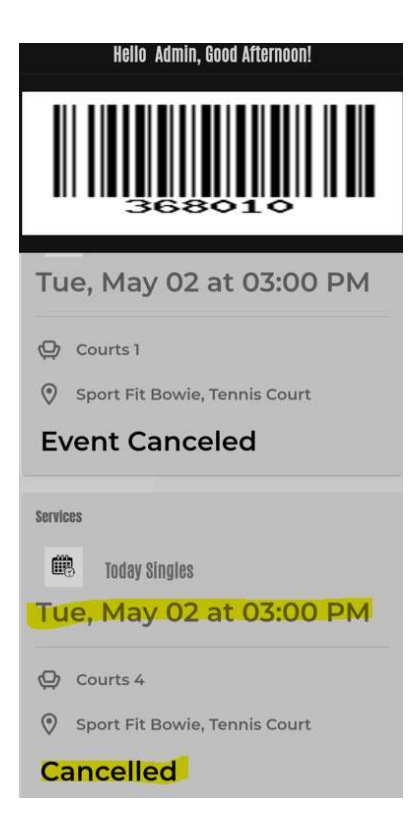

Today Xtra Courts, Advance Courts and Tennis Pro Lesson Bookings all have a fee.

- Advance Courts Bookings can only be made 7 days in Advance
- Payments for Today Xtra Courts, Advance Courts Bookings will be charged to your card after the booking/lesson is completed!

# Now we'll book an Advance Court – let's select Adv Singles:

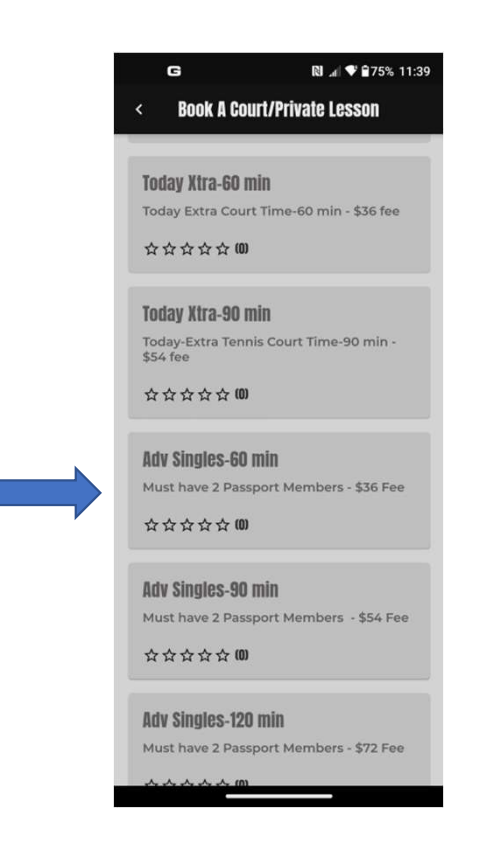

## Click on Select A Court – the fee for each service is listed next to the description – Click on Select A Court:  $\lambda$  Court — the fee for each service is listed next to t<br>description — Click on Select A Court:

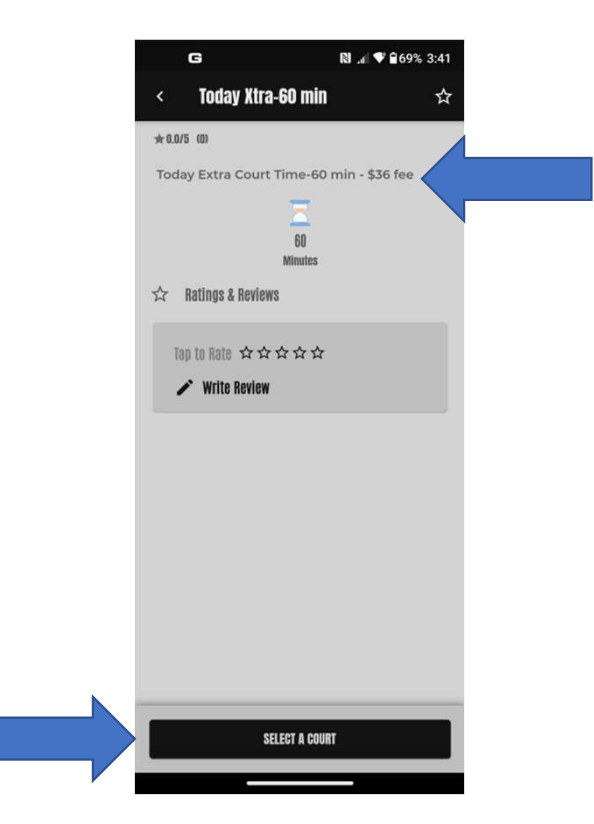

## Select your time:

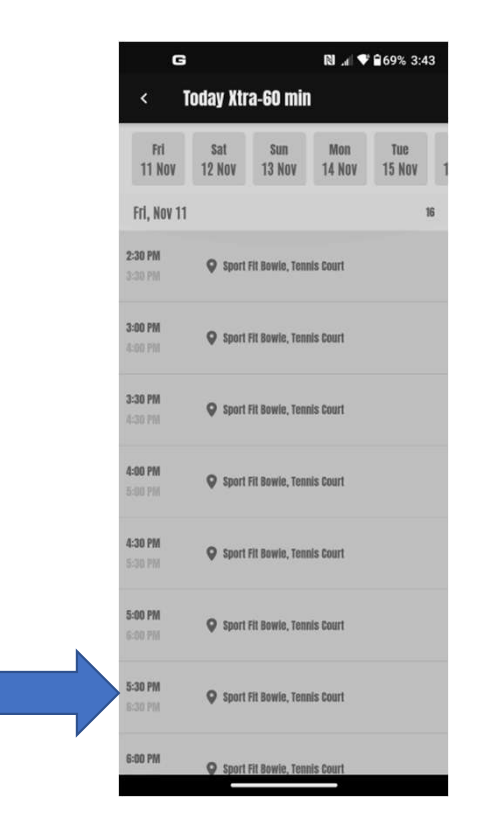

## Select Your Court and Click on Invite Partners:

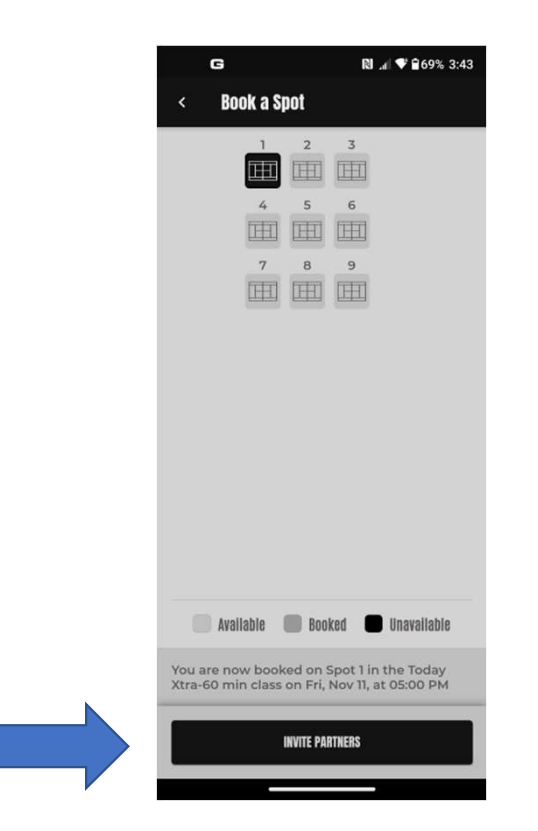

## Once you've found your partner, scroll down an click on Inform Partners:

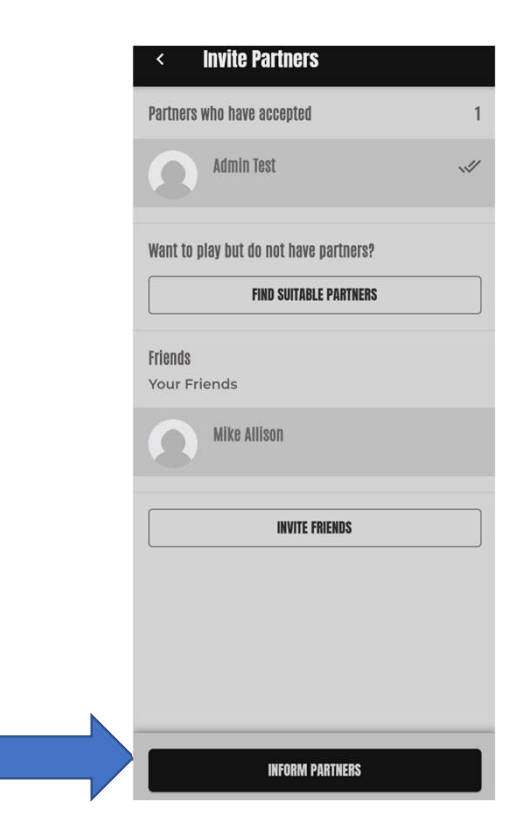

Scroll to the bottom and click Add to Calendar to add it to your personal  $\begin{array}{l} \text{coll to the bottom and click Add to Calendar to add it to your personal calendar – If you need to cancel this booking, use the same steps described earlier in this guide: \n\n
$$
\begin{array}{c}\n\bullet \\
\bullet\n\end{array}
$$$ described earlier in this guide:

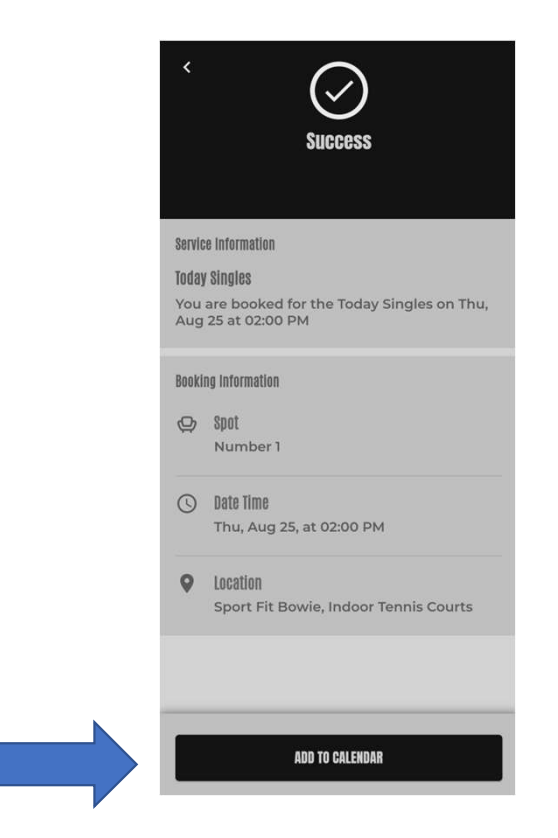

If you want to book a class, the first step it to decide which class you want to attend. Go back to the Tennis Page and Click on Calendar:

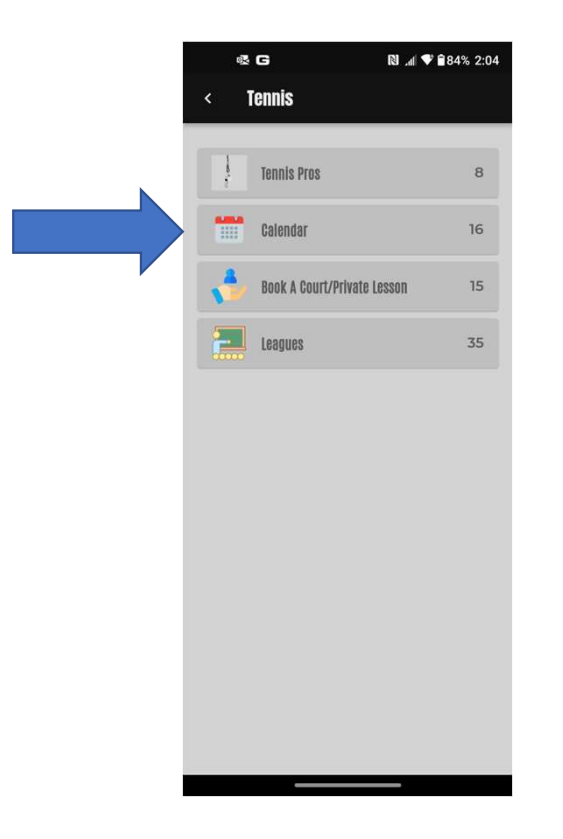

From there, you can search by date, by Tennis Pro, or by Class. It's easiest to search by date:

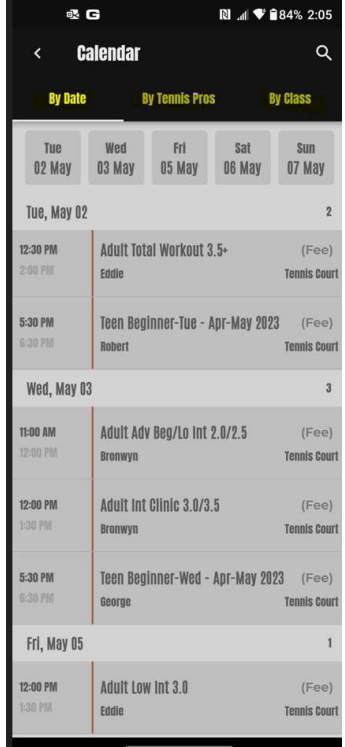

I searched by date and selected Wed May 03 at 11:00am for the Adult Adv Beg/Lo Int 2.0/2.5 with Bronwyn. Click on that class…

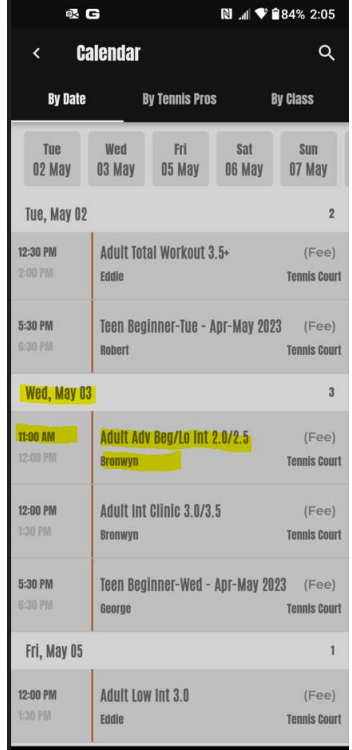

### And it will take you to the Book A Spot. Make sure it is the class you want, then click on Book A Spot:

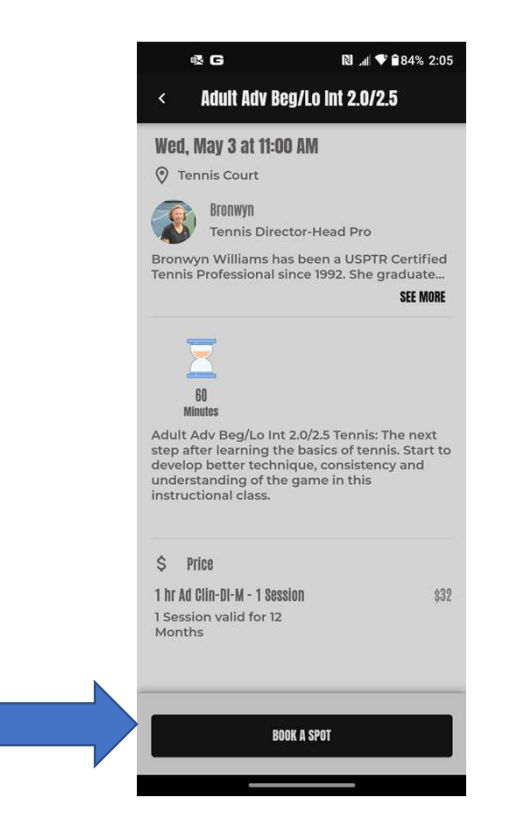

## Read and agree with the Terms of Service, then click on Continue:

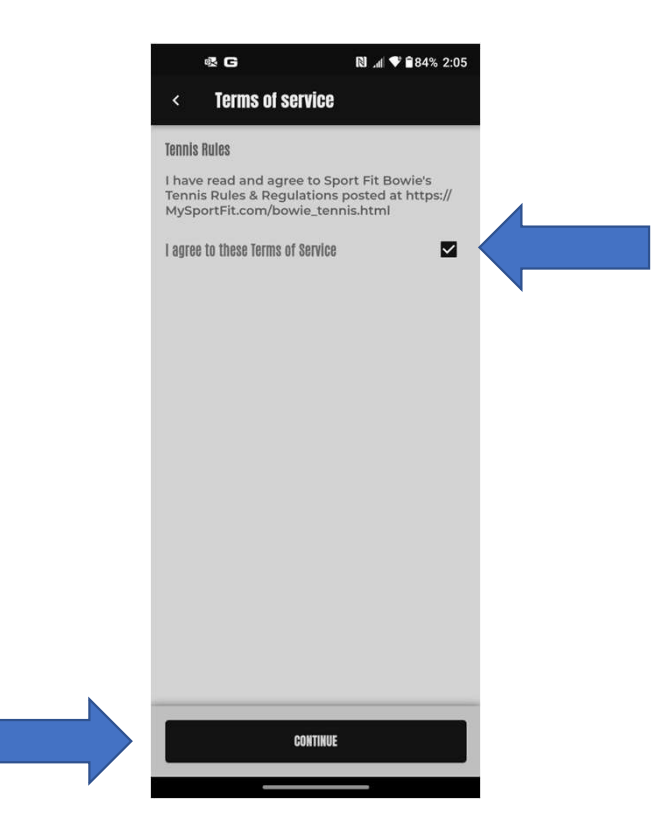

This will take you to the Order Summary page. Review your booking again and click on Place Your Order. Sport Fit Members will have the class charged to your card on file. Non-Members will need to add a card on file which will be charged when you place your order.

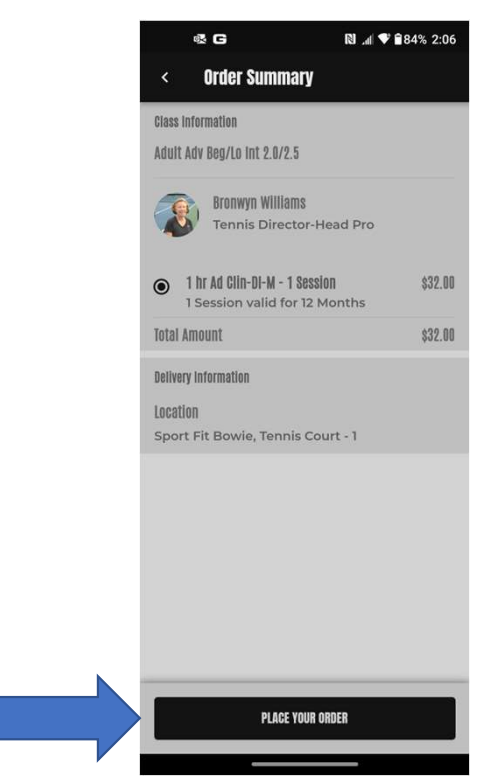

## This takes you to the Success page and you can add it to your Personal Calendar by clicking on Add to Calendar:

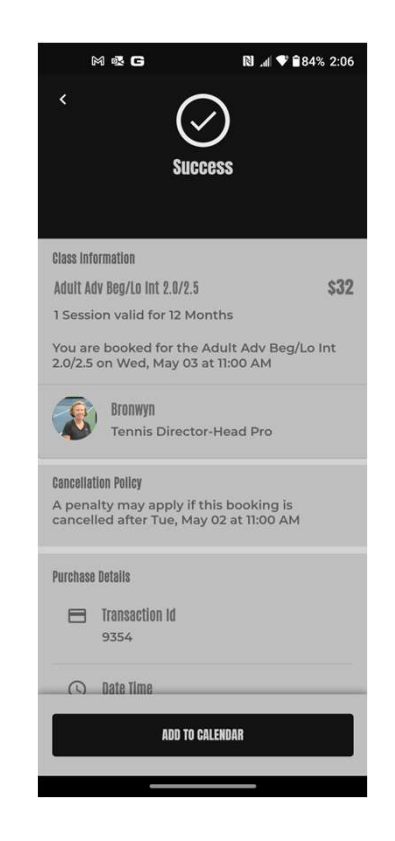

## Go Back to any page and Click on the Barcode at the top of the page:

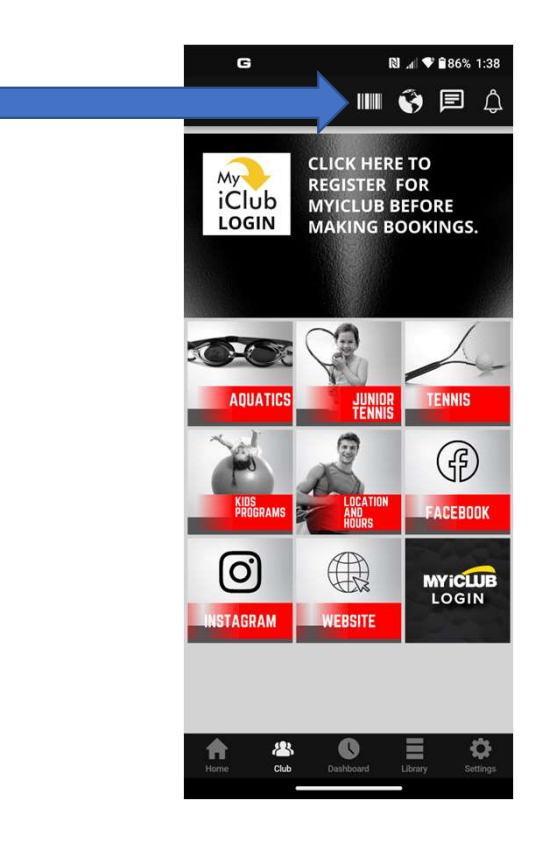

# And you'll see that it has been added to your list of Upcoming Bookings:<br>And you'll see that it has been added to your list of Upcoming Bookings:<br>Allows

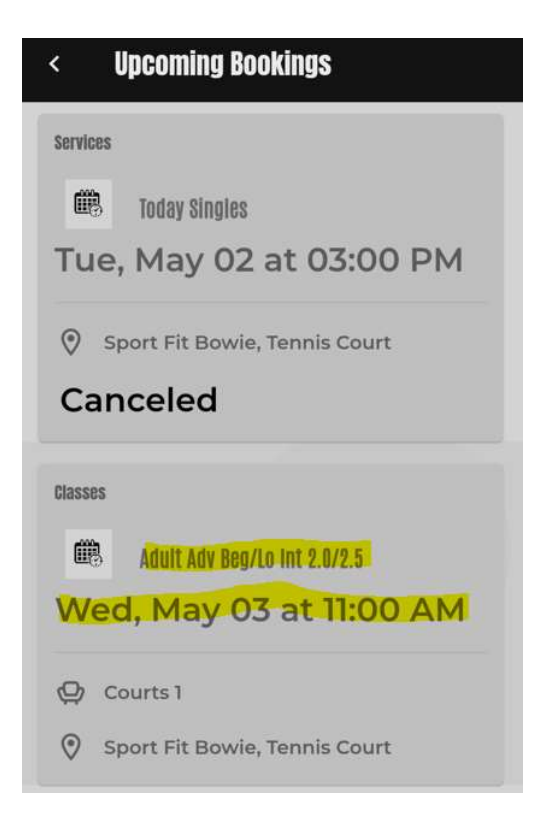

## You will see that you have been added to the class – Click on Add To Calendar:

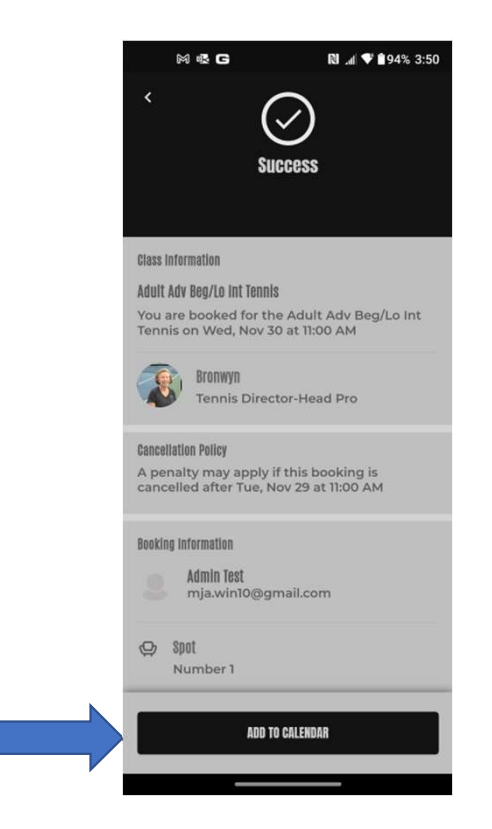
If you want a reminder for the class, click on the time you want to be reminder then click Add:

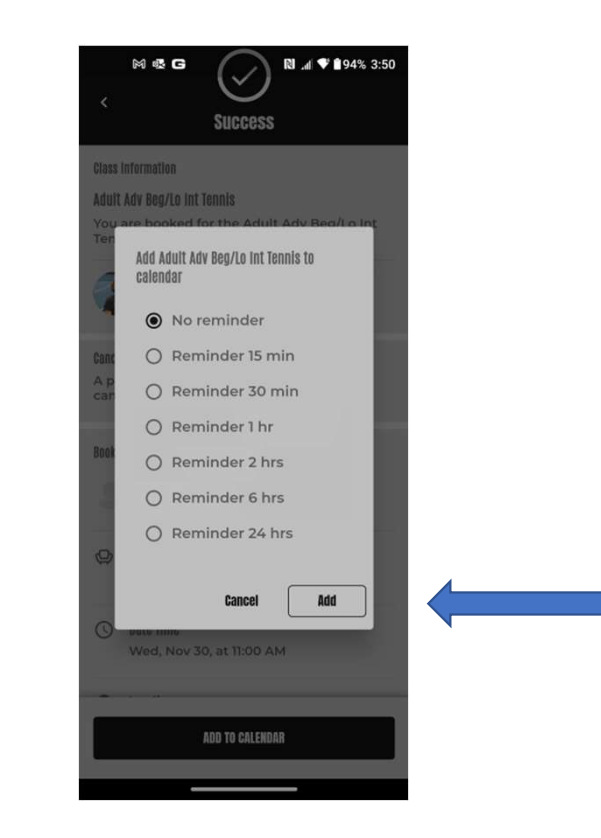

### You'll be able to cancel the booking as long as it conforms to the cancellation policy:

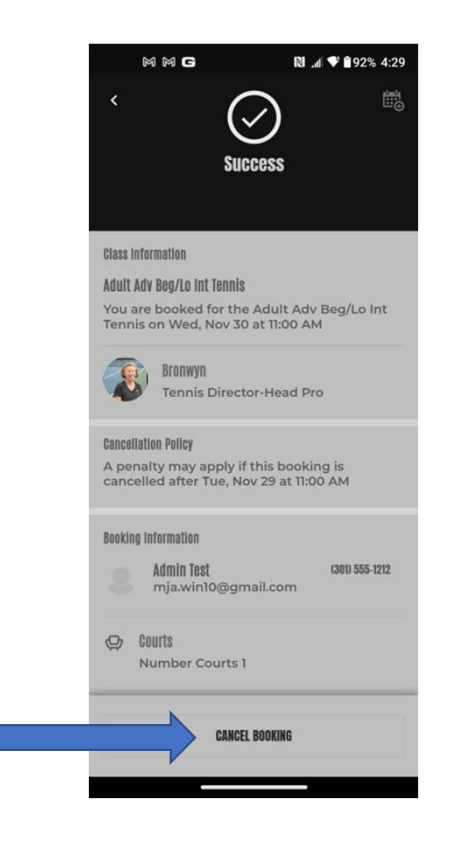

### To Book A Tennis League Go The Club page and click on Tennis:

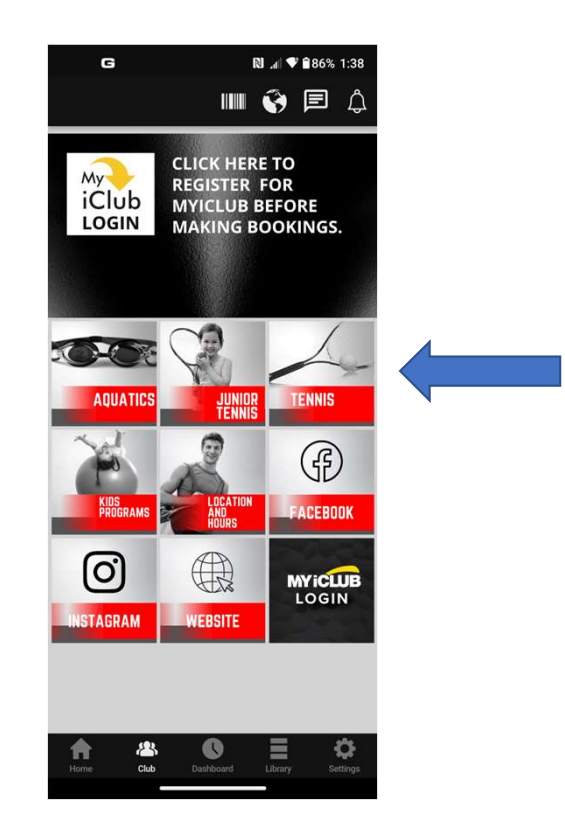

## Click on Leagues:

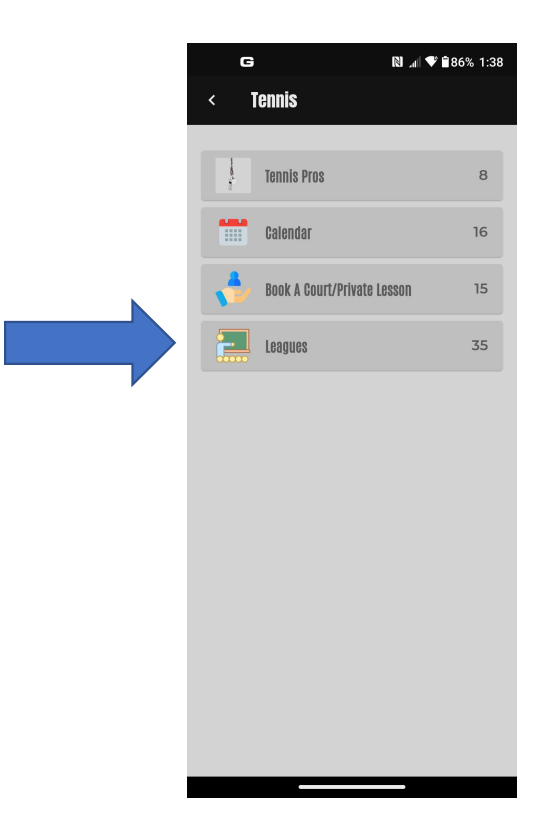

### You will not see the Fall 2023 Leagues listed until registration opens on August:

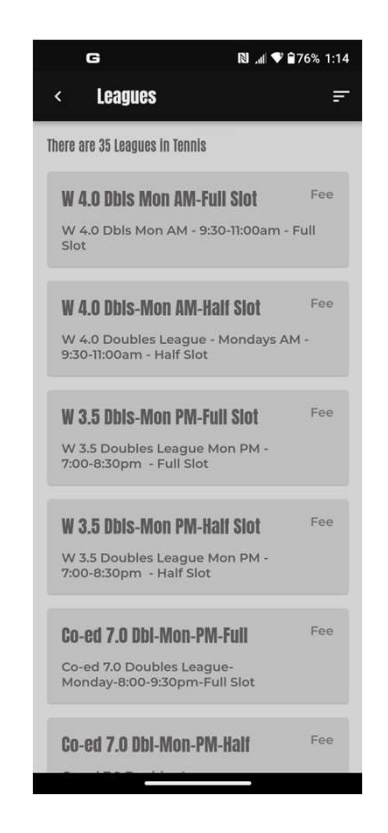

# Beginning in August, 2023, you we see the Fall 2023 Leagues - We'll click<br>on the Co-ed 2.5-3.0 Dbls-Wed-M-Full (Slot):<br>Exame on the Co-ed 2.5-3.0 Dbls-Wed-M-Full (Slot):

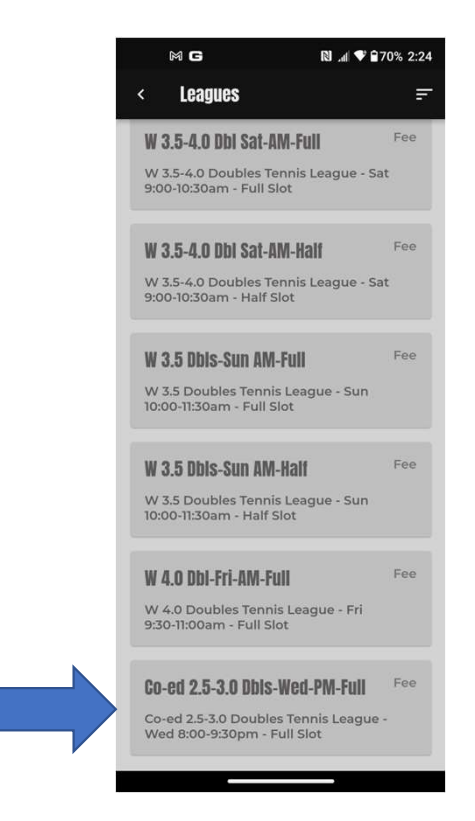

### Then Click on Purchase:

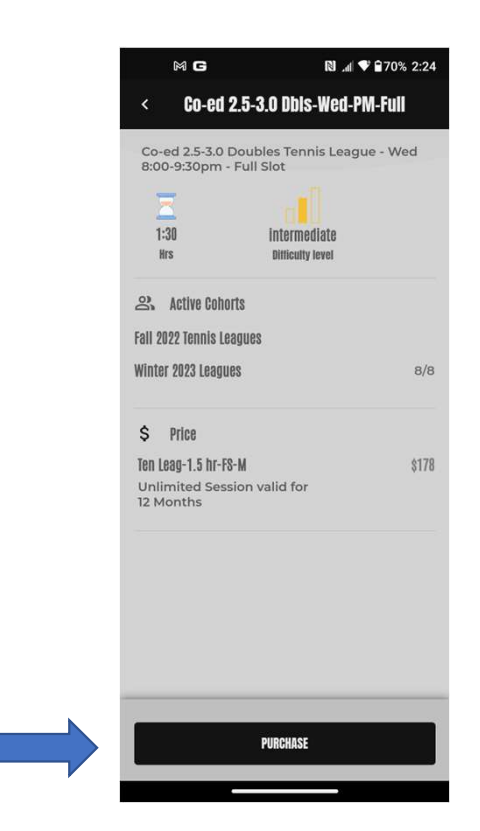

### Scroll down, check the box to the right of "I agree…", then click Continue:

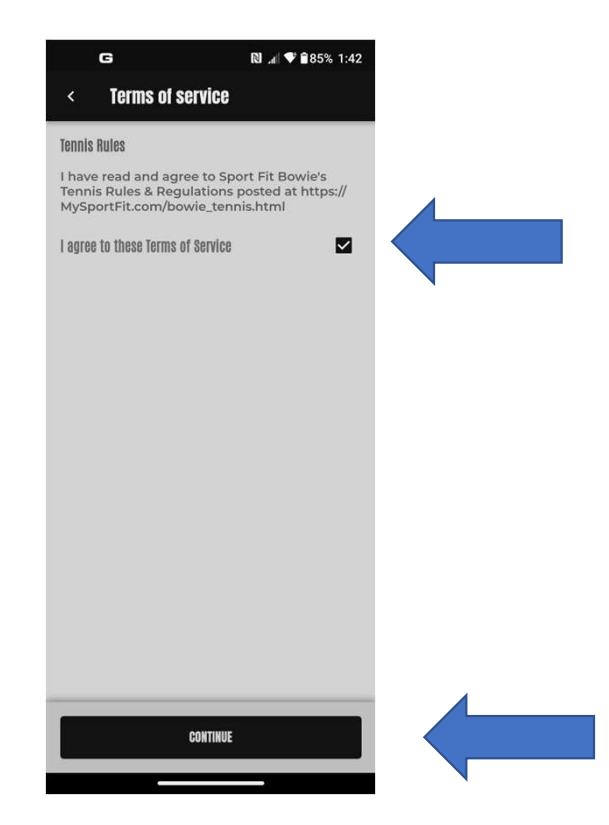

### Review the Order Summary, then click Place Your Order:

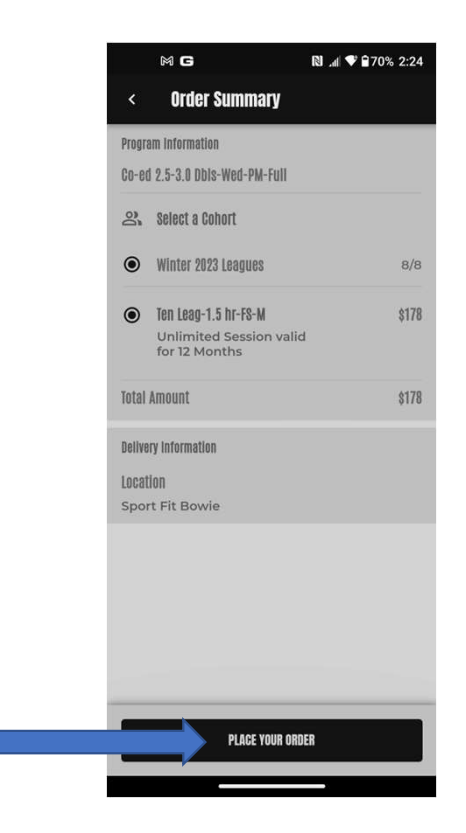

## You will see that you are Successfully Booked:

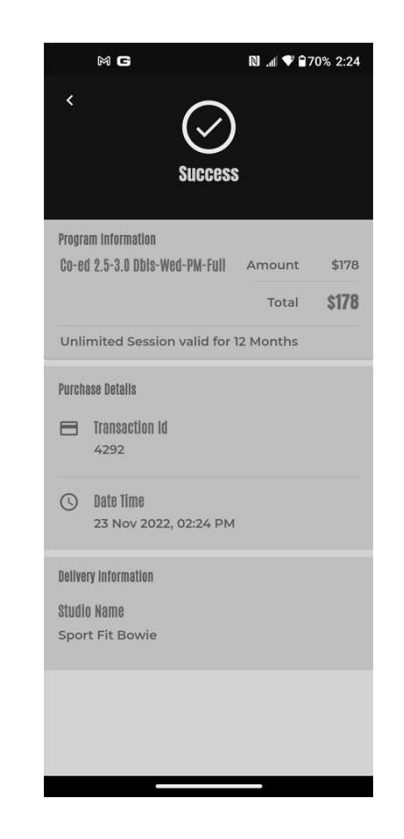

Go back to your Barcode, scroll down in the Upcoming Bookings and you we see the registration:

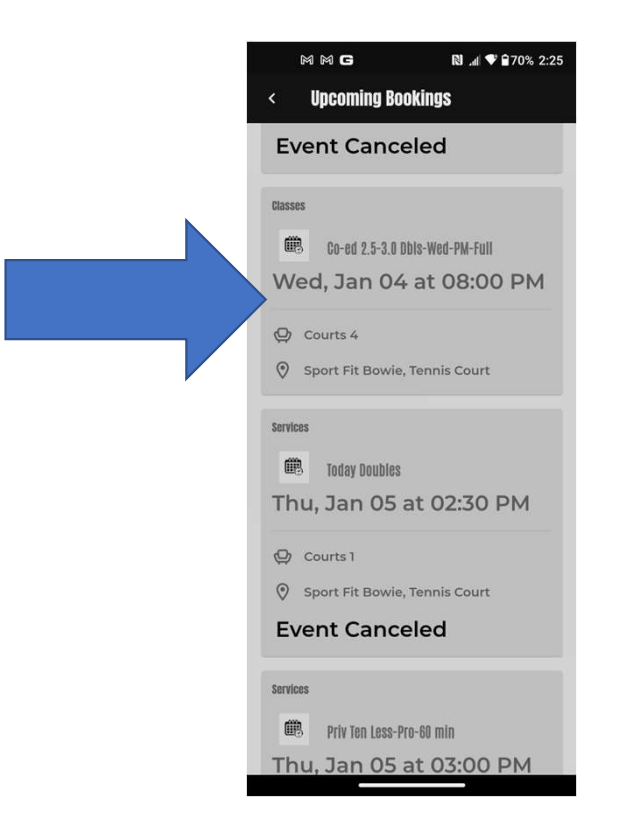

### Fall 2023 League Registration Staggered Booking

- The Fall 2023 Leagues will be visible starting in August, 2023 and will be a staggered registration. Fall 2023 League Registration Staggered Booking<br>• Fall 2023 Leagues will be visible starting in August, 2023 and will<br>• a staggered registration.<br>• First Week of Registration – for **Members** who played in the prior league<br> Fall 2023 League Registration Staggered Booking<br>• Fall 2023 Leagues will be visible starting in August, 2023 and<br>• a staggered registration.<br>• First Week of Registration – for **Members** who played in the prior league<br>• Thi Fall 2023 League Registration Staggered Booking<br>• Fall 2023 Leagues will be visible starting in August, 2023 and will<br>• a staggered registration.<br>• First Week of Registration – for Members who played in the prior league<br>• • Fall 2023 Leagues will be visible starting in August, 2023 and<br>
• First Week of Registration.<br>
• First Week of Registration – for **Members** who played in the prior league<br>
• Second Week of Registration – for all other **M** 
	-
	-
	- league
	-

If you want to book a lesson with a Tennis Pro and you don't know which pro you want to book with, Click on Tennis Pros:

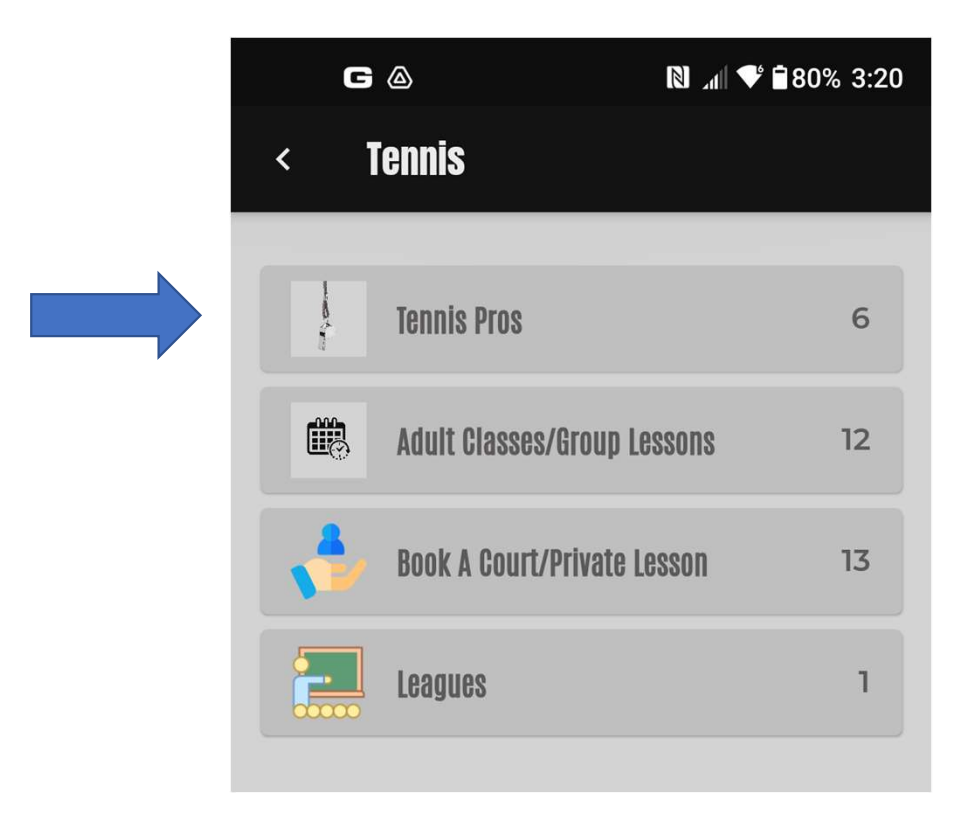

This will take you to the page where you can learn about each Pro – Click<br>on any Pro to read more about them – Let's Click on Bronwyn: will take you to the page where you can learn about each Pro — Click<br>on any Pro to read more about them — Let's Click on Bronwyn:

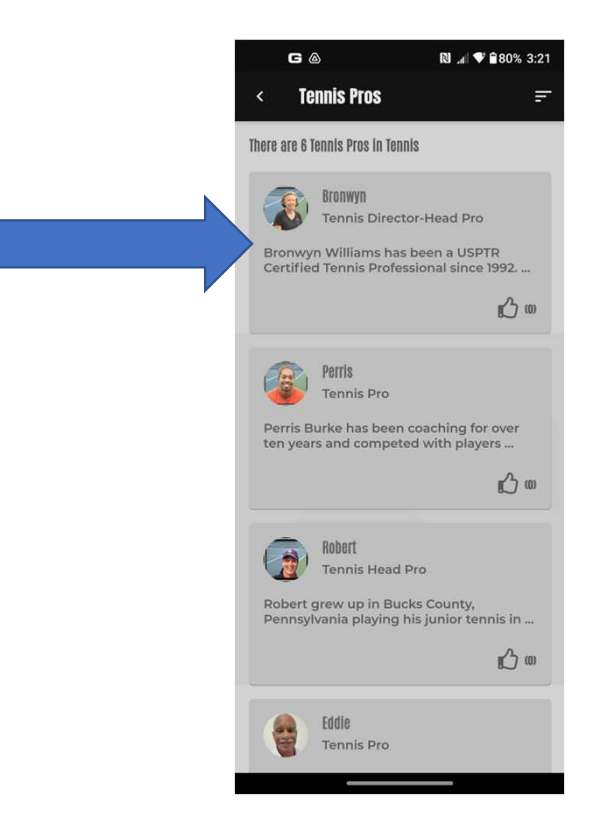

# From here you can read more about Bronwyn and Book A Session – Click<br>on Book A Session on Book A Session

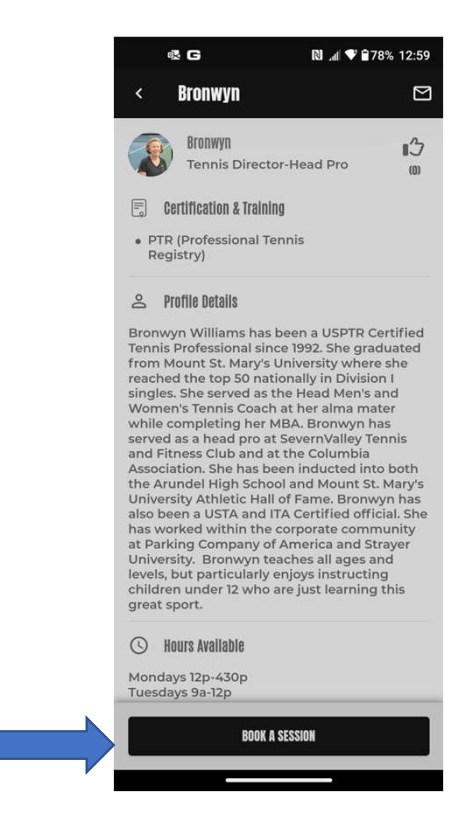

### Choose the Session Length:

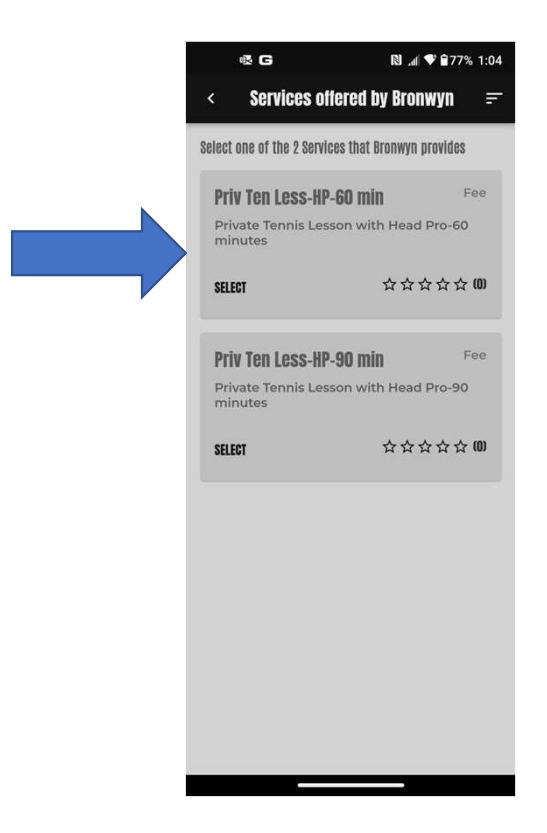

### Select the Session Length:

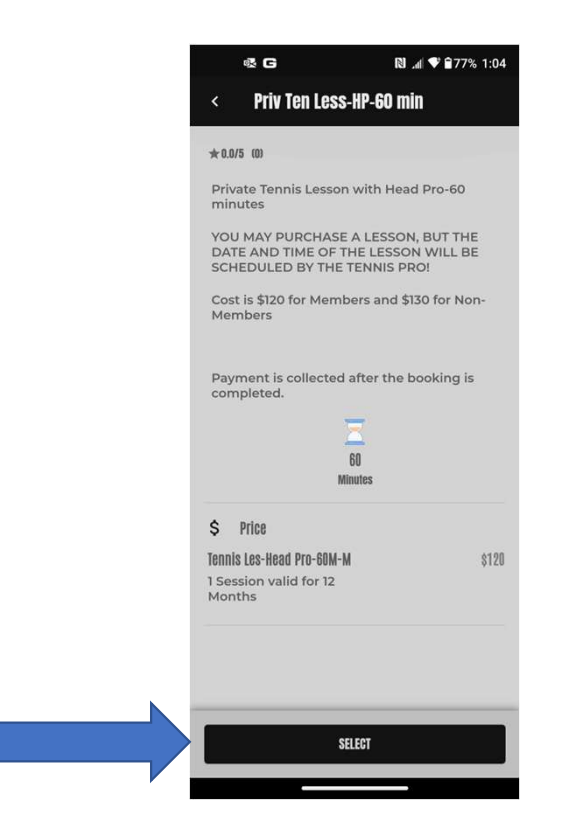

View the success page – Bronwyn will receive an email notifying her and<br>she'll coordinate the date and time with: she'll coordinate the date and time with:

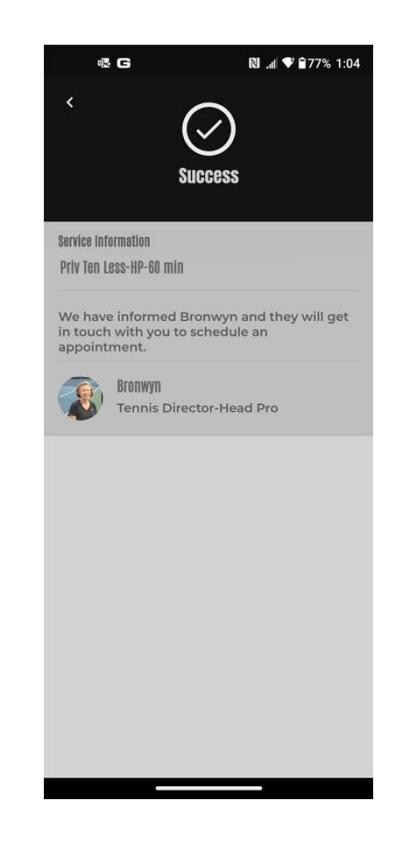

You can also just email the Pro directly to schedule a lesson and provide dates and times you are available: also just email the Pro directly to schedule a lesson and provide<br>dates and times you are available:<br>• Bronwyn Williams, Tennis Director/Head Pro<br>tennisdirector@sportfitclubs.com<br>Robert Nuscher, Head Pro - <u>crushertennis@g</u> exposited in the Pro directly to schedule a lesson and<br>dates and times you are available:<br>• Bronwyn Williams, Tennis Director/Head Pro<br>tennisdirector@sportfitclubs.com<br>bert Nuscher, Head Pro - <u>crushertennis@gmail.com</u><br>amo

- Bronwyn Williams, Tennis Director/Head Pro tennisdirector@sportfitclubs.com
- Robert Nuscher, Head Pro crushertennis@gmail.com
	- -

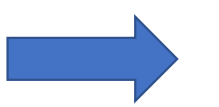

### In Review: At the top of every page in the Mobile app, there is an icon for your barcode:

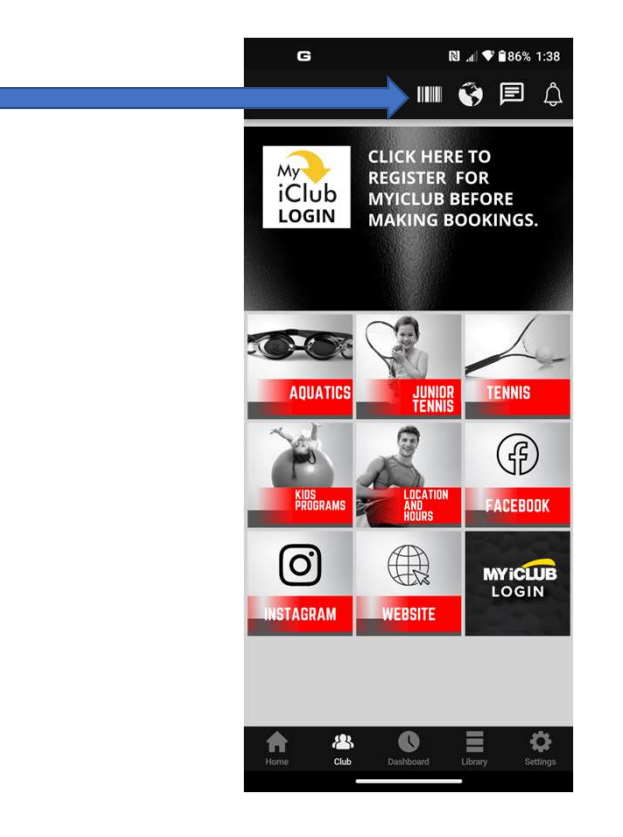

Click on the Barcode Icon to see your Club Barcode. You will also be able to view Click on the Barcode Icon to see your Club Barcode. You will also be able to view<br>and cancel upcoming bookings – cancellations can be made up to 24 hours prior to<br>the booking to prevent a charge – less than 24 hours will Click on the Barcode Icon to see your Club Barcode. You will also be able to view<br>and cancel upcoming bookings — cancellations can be made up to 24 hours prior to<br>the booking to prevent a charge — less than 24 hours will made:

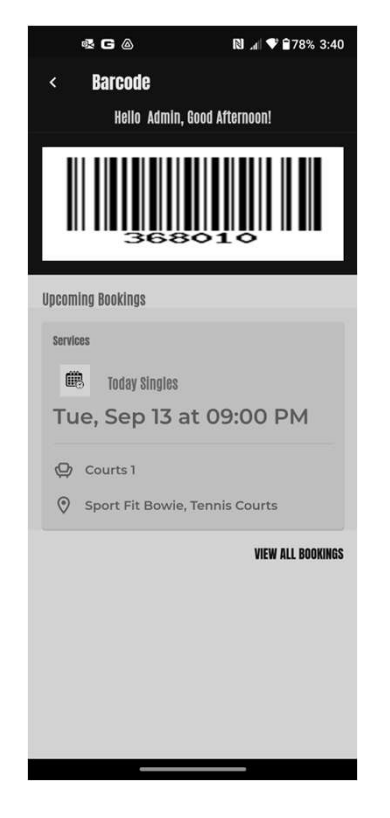

Good News! There are now bar code scanners at both Front Desks, and you can scan the barcode in the app to check yourself into the club! Of course, you can always give your name to the Front Desk Staff like you always have.

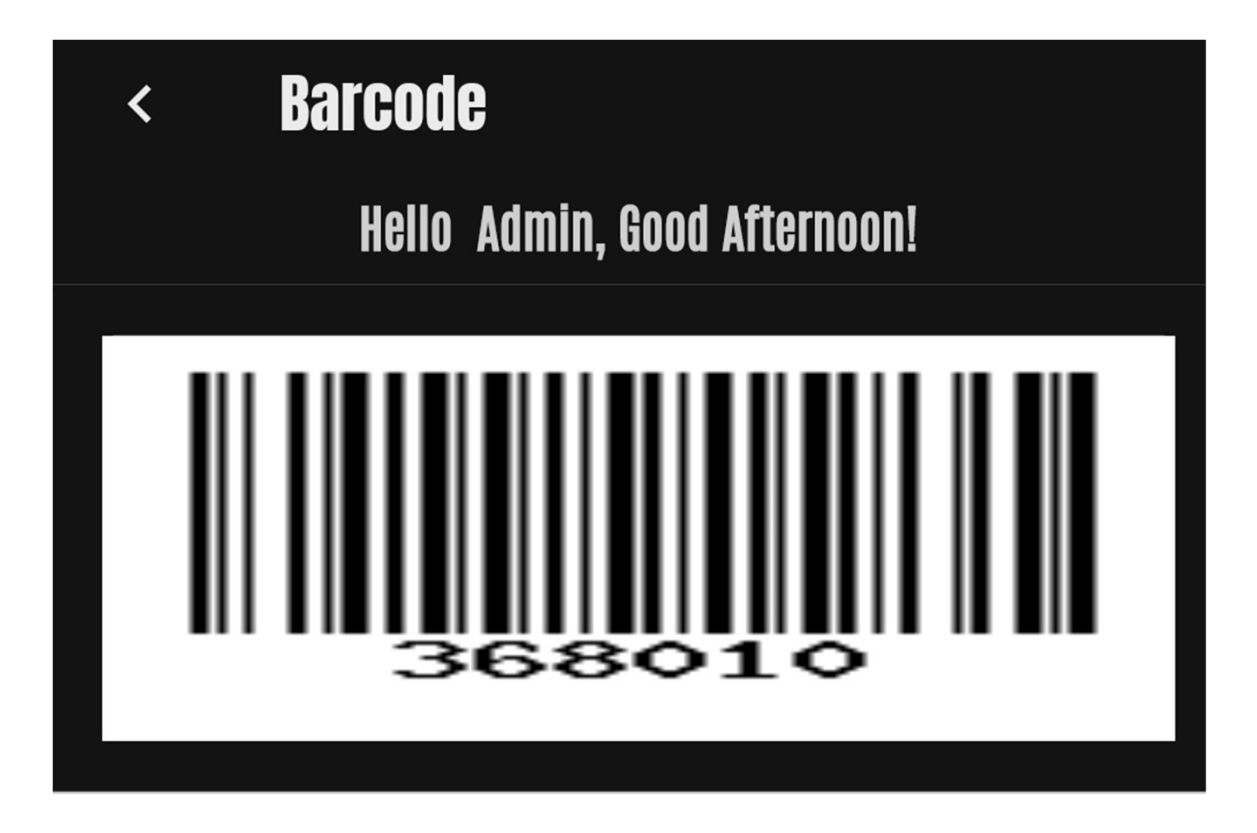

Need Help with your Sport Fit Membership Account? From the Club page, click on the MyiClub icon to manage your Sport Fit Account:

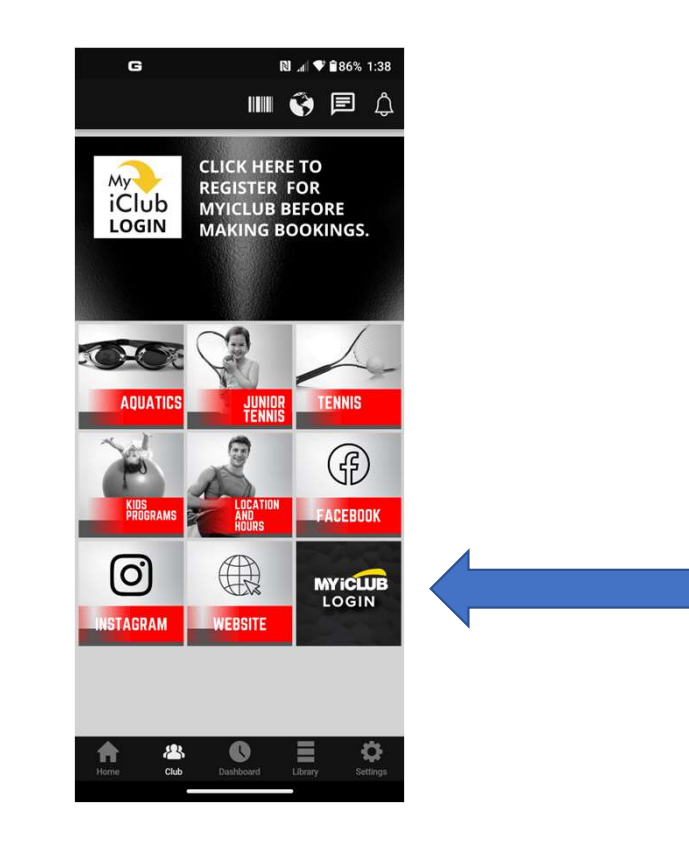

You should have already for MyiClub, so login in here (you can click Forgot username or password if needed):

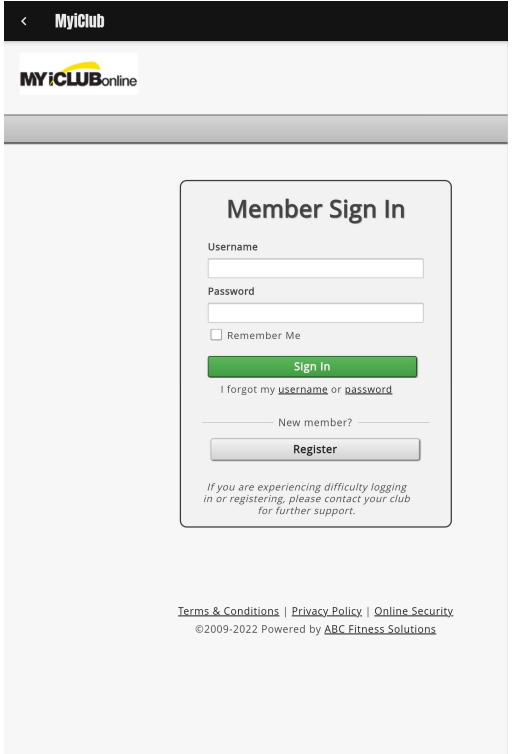

Any Other Problems?

- Call the Front Desk at 301-262-4553, or
- Send an email to app.support@sportfitclubs.com

# Then click on Support to send us a message:

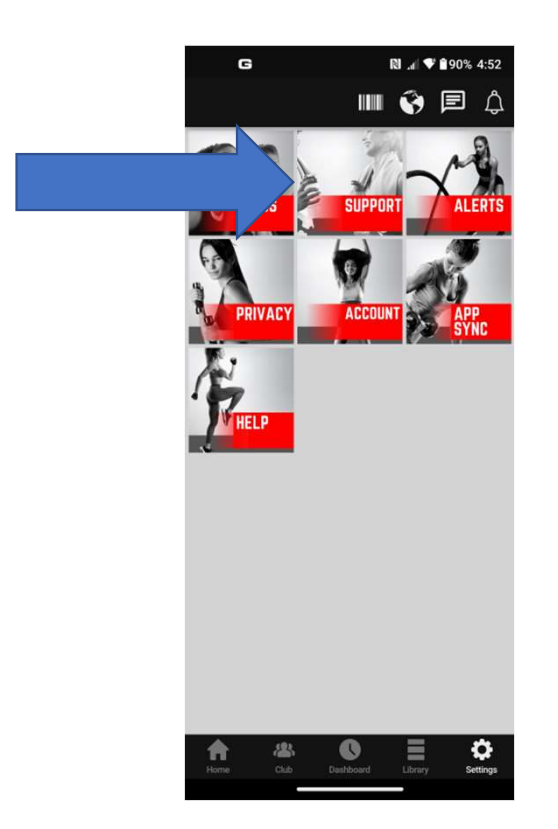

# As an adjunct to our Mobile App, we also offer a <u>Web App</u> that has<br>limited capabilities:<br>a to and Bookmark MySportFit com which will automatically take limited capabilities:

• Go to and Bookmark MySportFit.com which will automatically take you to the Web App Login page:

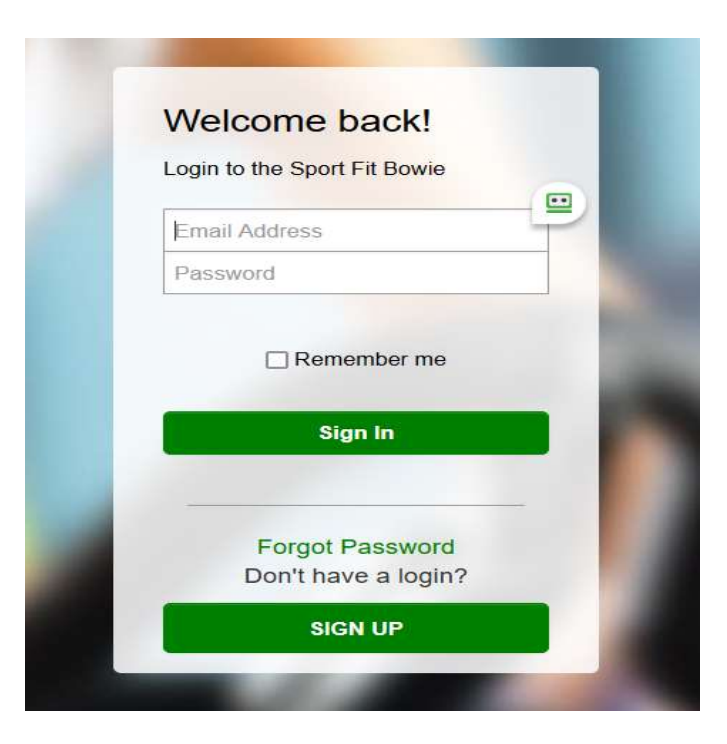

If you haven't logged in to the Mobile App, you can login here with your email address and the password abcd1234

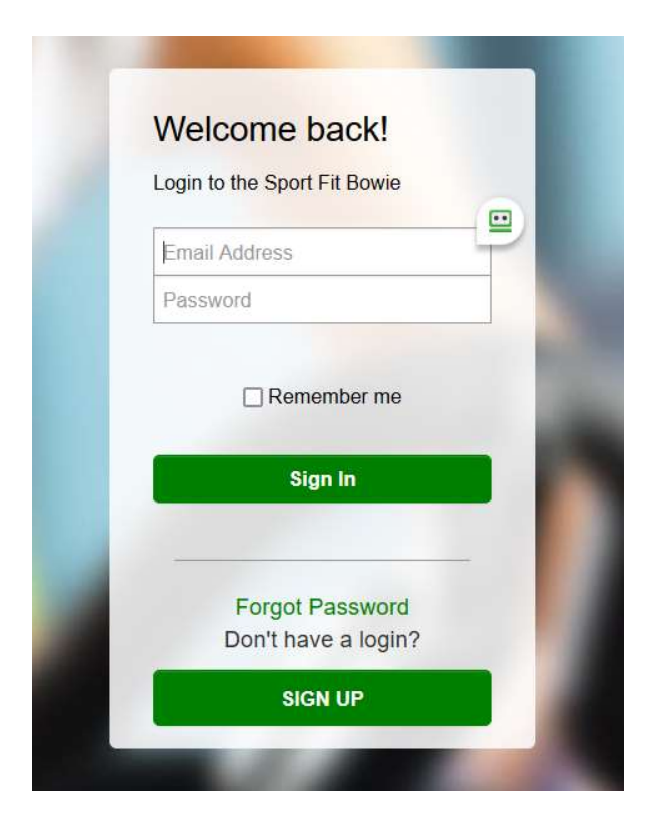

## Then change your password and click on Submit:

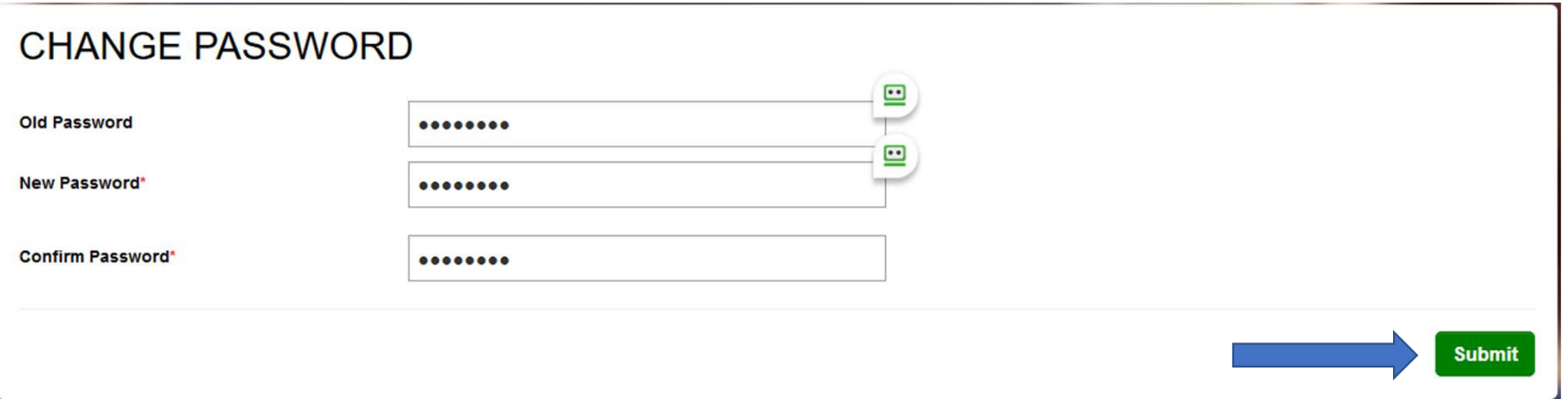

Your password has changed and you'll see your viewing options at the top of the page. Let's first click on Club, then MyiClub:

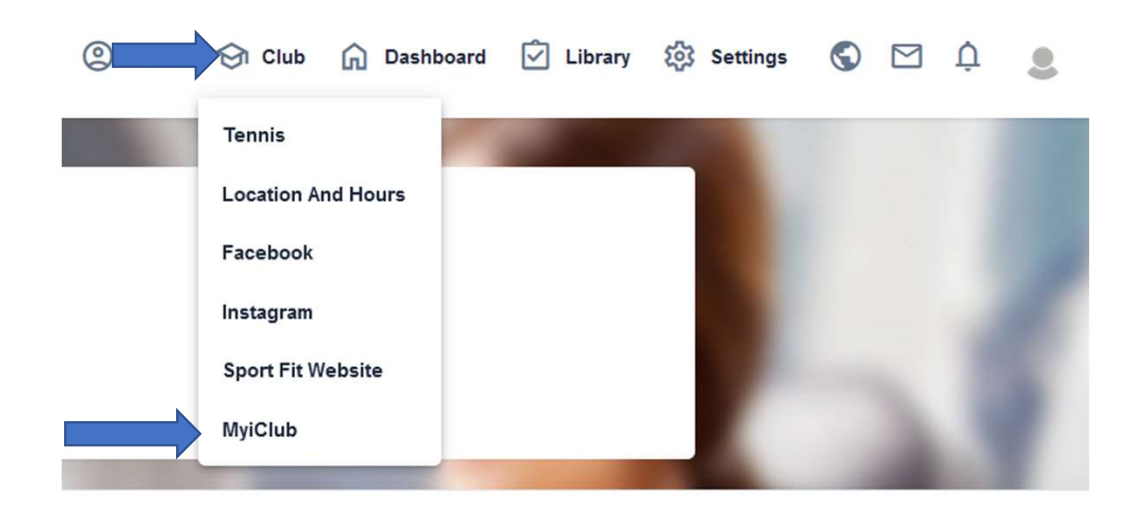

### From here, you can follow the same instructions for setting up you MyiClub account to manage your Sport Fit Member Account

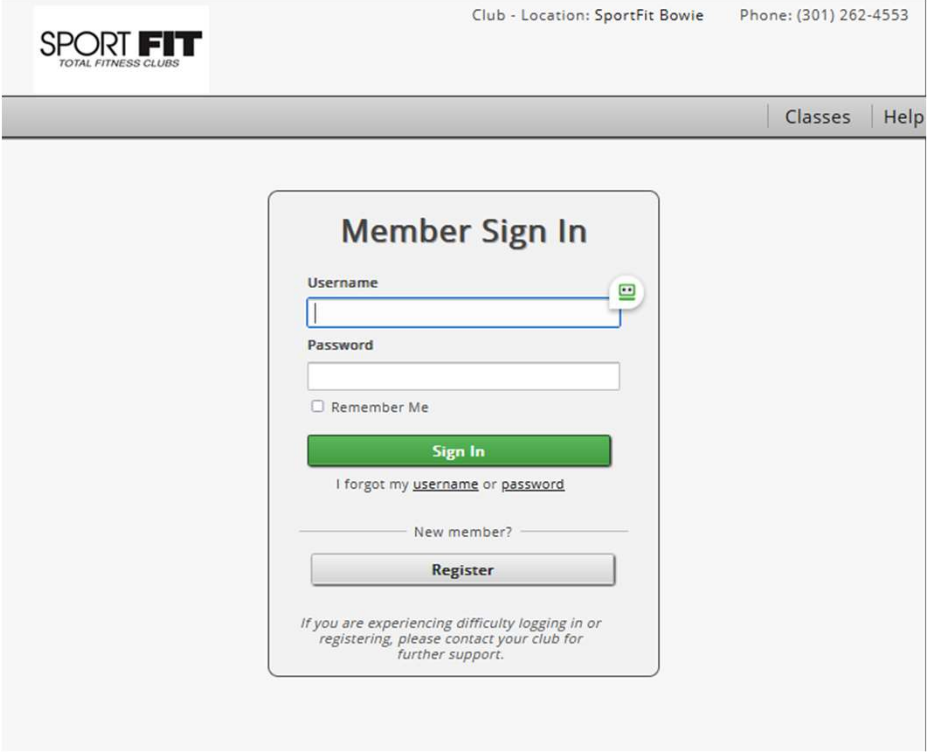

While you can't book tennis courts in the Web App, by setting up your account, fellow Sport Fit Members Mobile App users can add you as a Friend and then add you to their bookings!

- What you can do in the **Web App** is:
- View Tennis Pros and add them as your trainer
- Read about and book Tennis Leagues and Adult Tennis Classes

### To book Read about a Pro, Click on Club > Tennis:

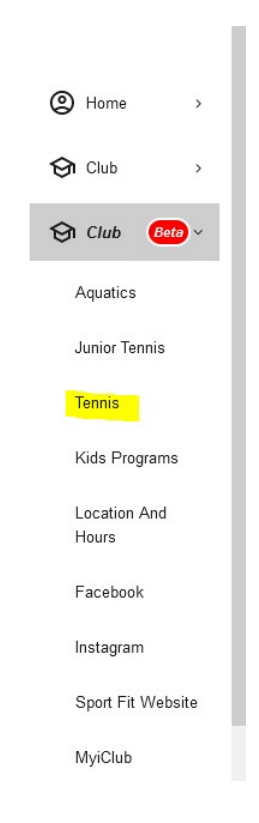

### To Read about Tennis Pros, click on Tennis > Tennis Pros:

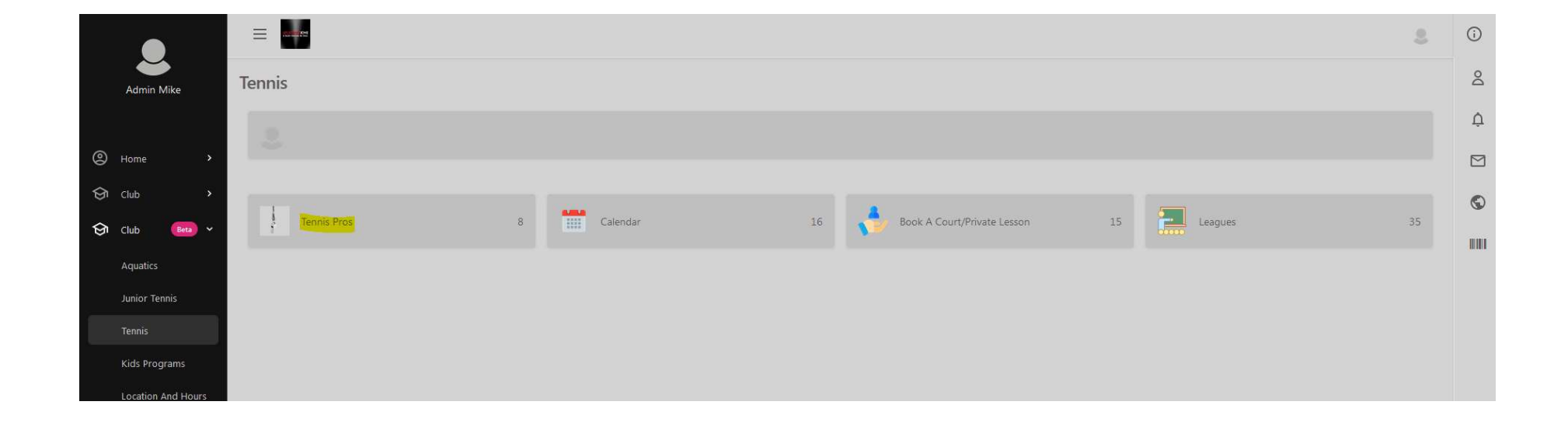

### Then we'll click on Bronwyn,

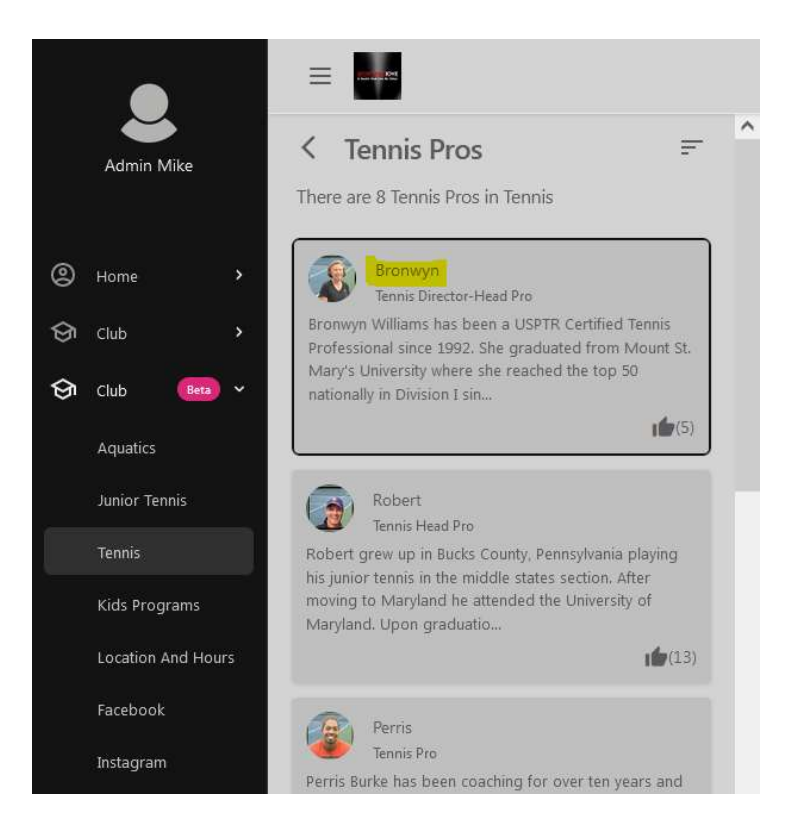

### From here, you can click Book A Session which will allow you to pay for a session, however the session will actually be scheduled by the Tennis Pro.

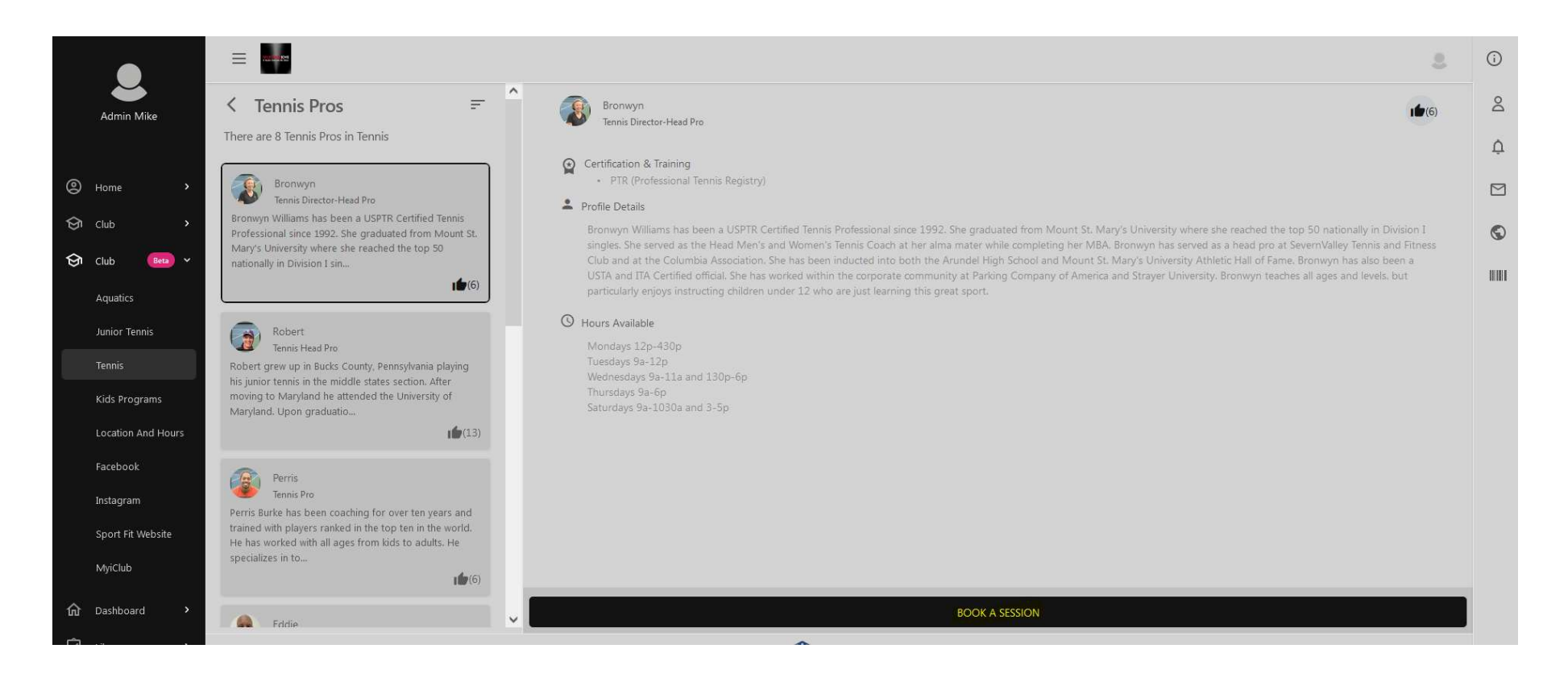
## To Book A Class, go back to Club > Tennis >

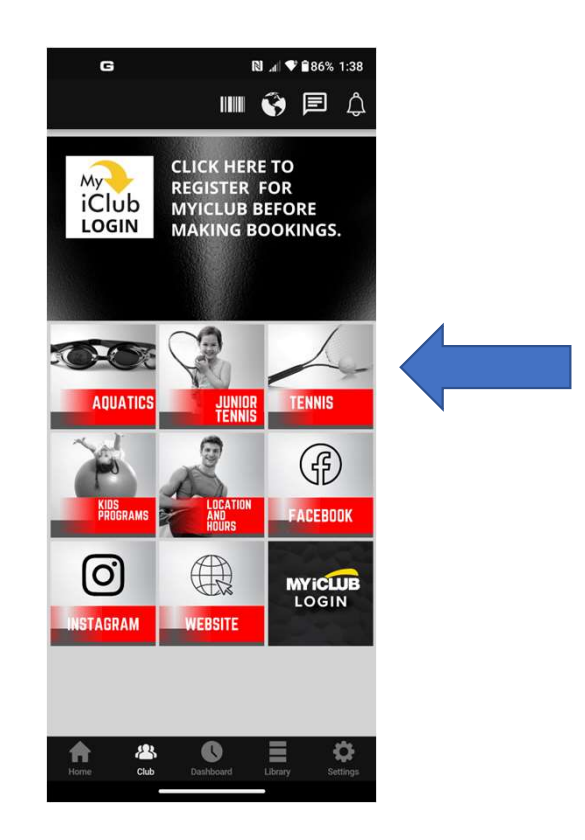

# Then click on Calendar

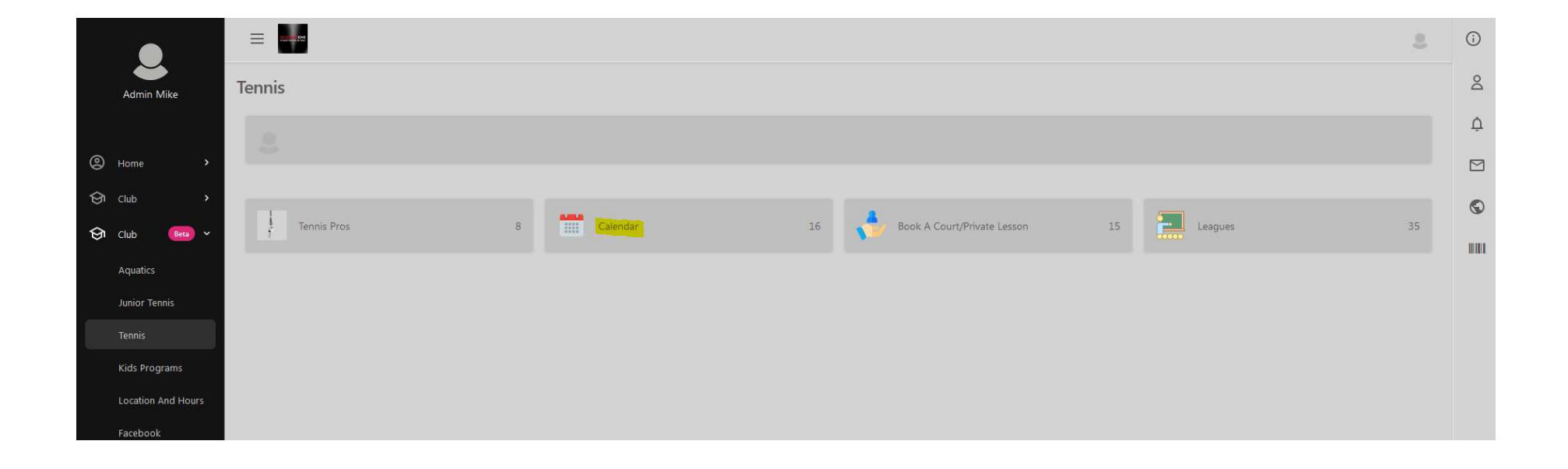

You can search by Instructor, or By Class, but to make a booking, go to the date you want to book and Click Book Now. We'll select the Adult Low Int 3.0 (fee) with Eddie on Friday, May 05 at 12:00pm

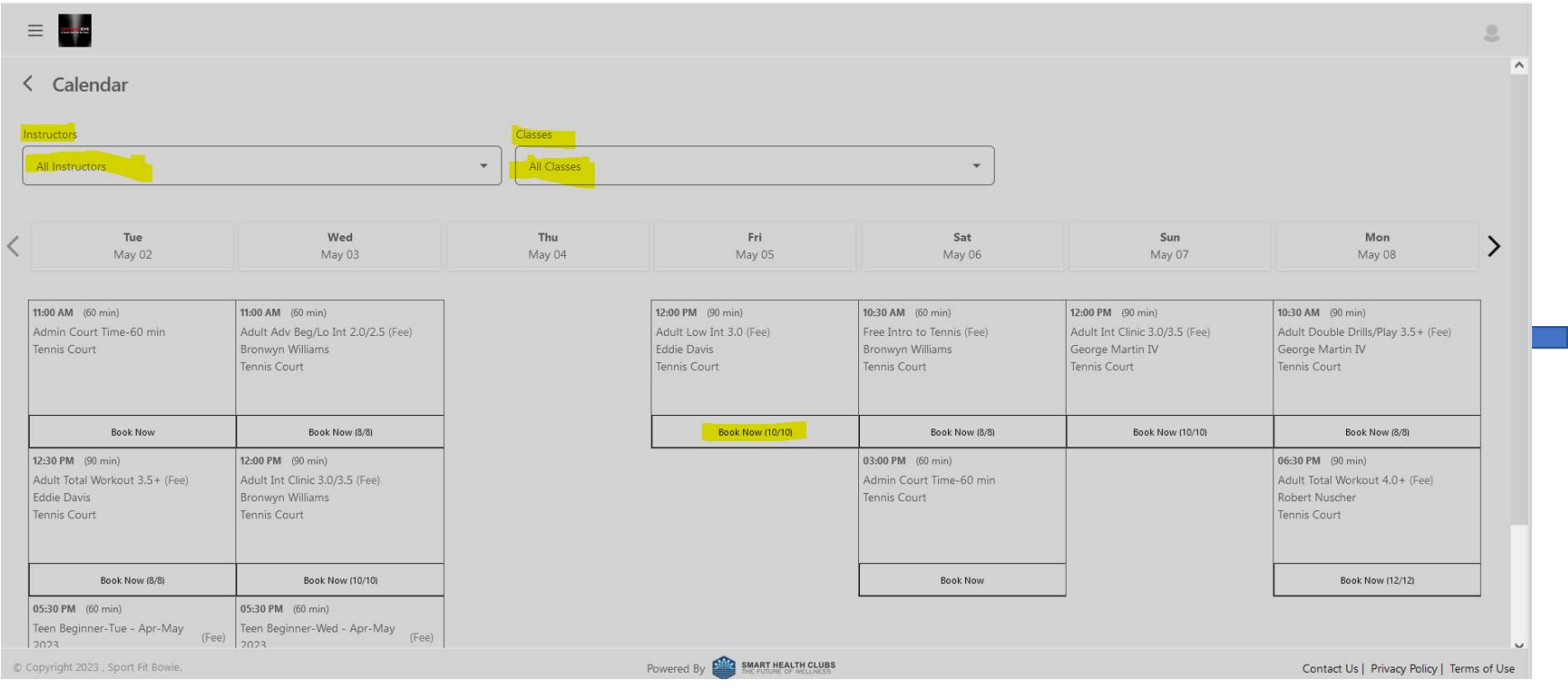

## Confirm that it is the correct date/time and class. If it is, click on Book A Slot:

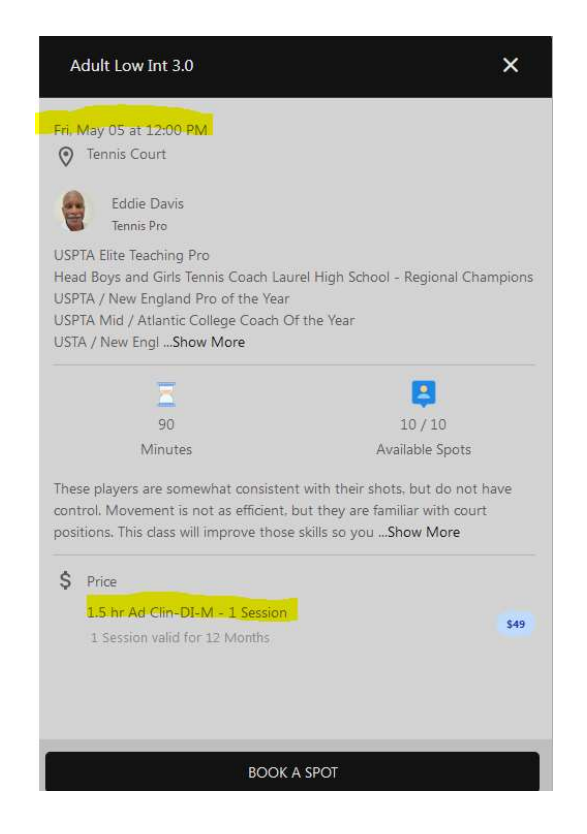

# The next step is to read and agree to the Terms of Service, then click on Continue:

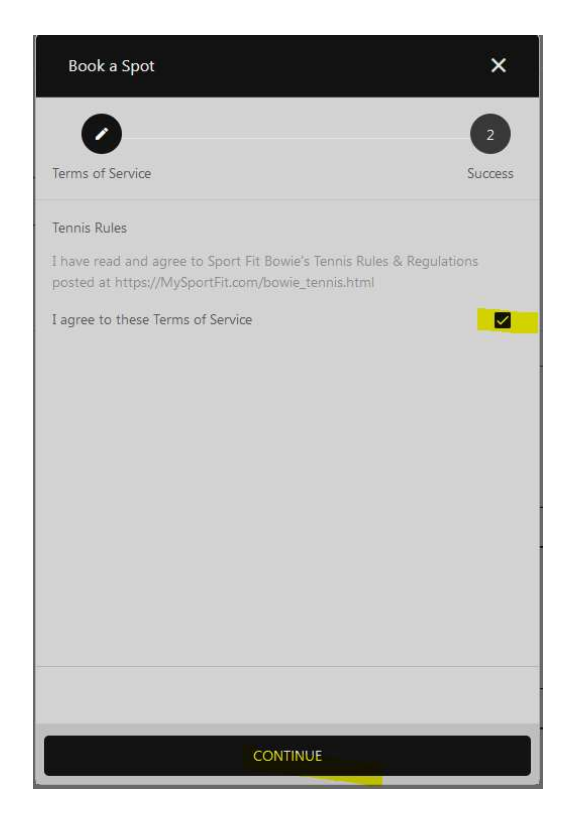

For MEMBERS, you are booked and you card will be charged after the class is complete. If you don't cancel at least 24 hours before the class, your card will also be charged after the class is complete.

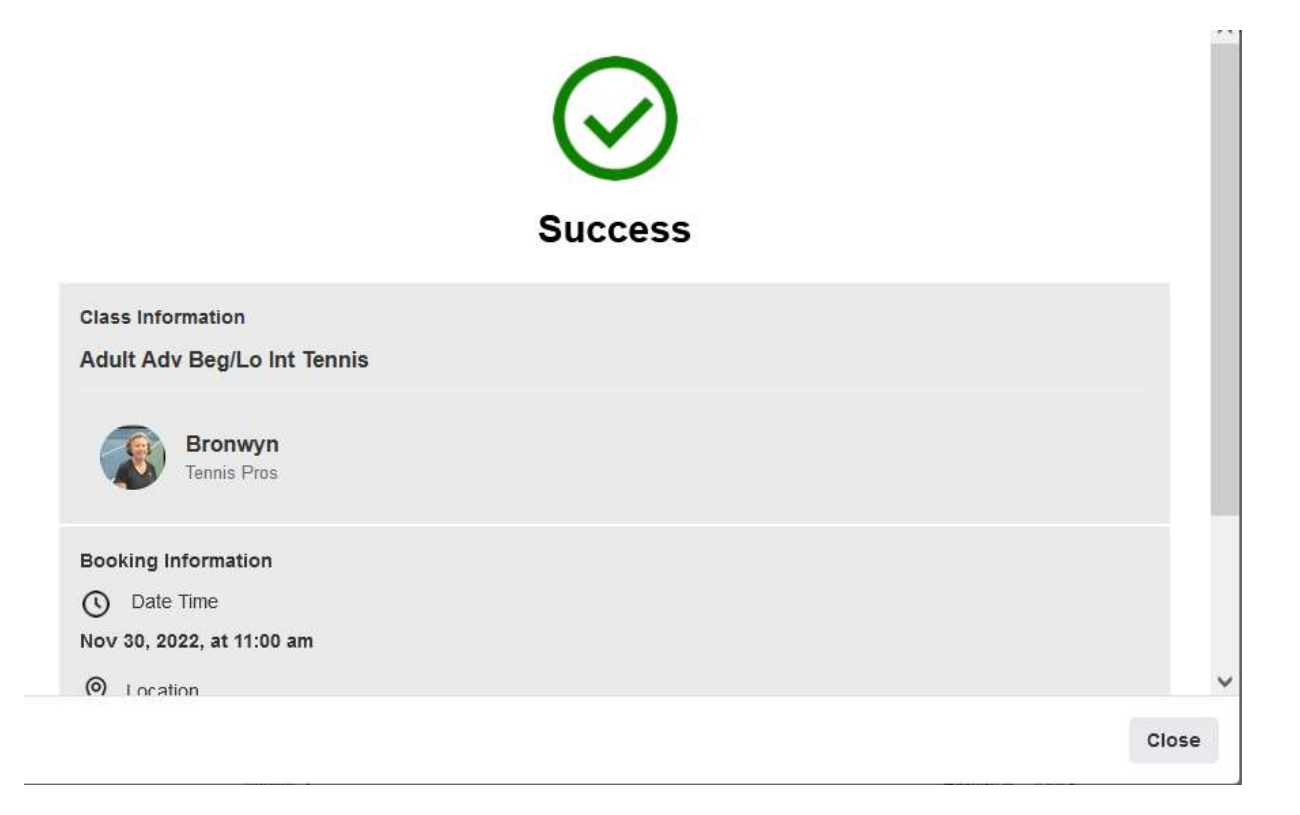

## The next step is to read and agree to the Terms of Service, then click on Place Your Order:

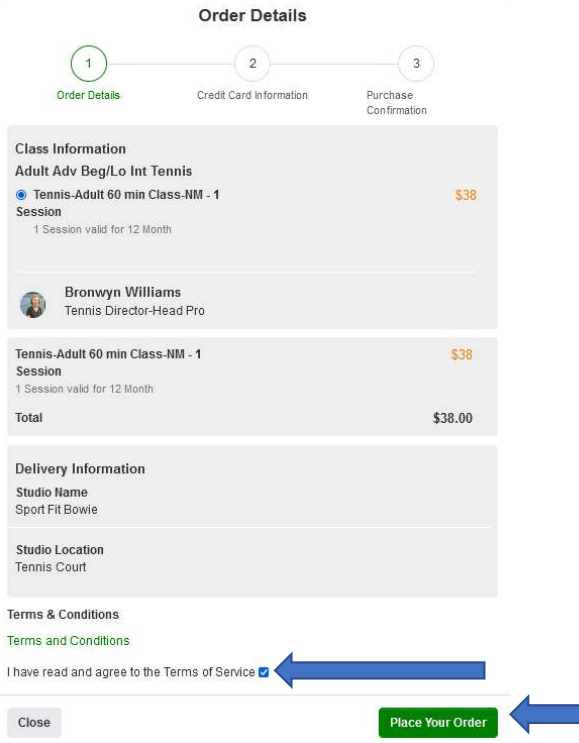

For NON-MEMBERS, if you don't already have a Credit Card on file, you can click on Add a Credit Card. Otherwise fill in the blanks at which time the Proceed To Confirmation will appear on the bottom right which you can click to complete the booking. You will then be taken to the confirmation screen to show the booking was completed.

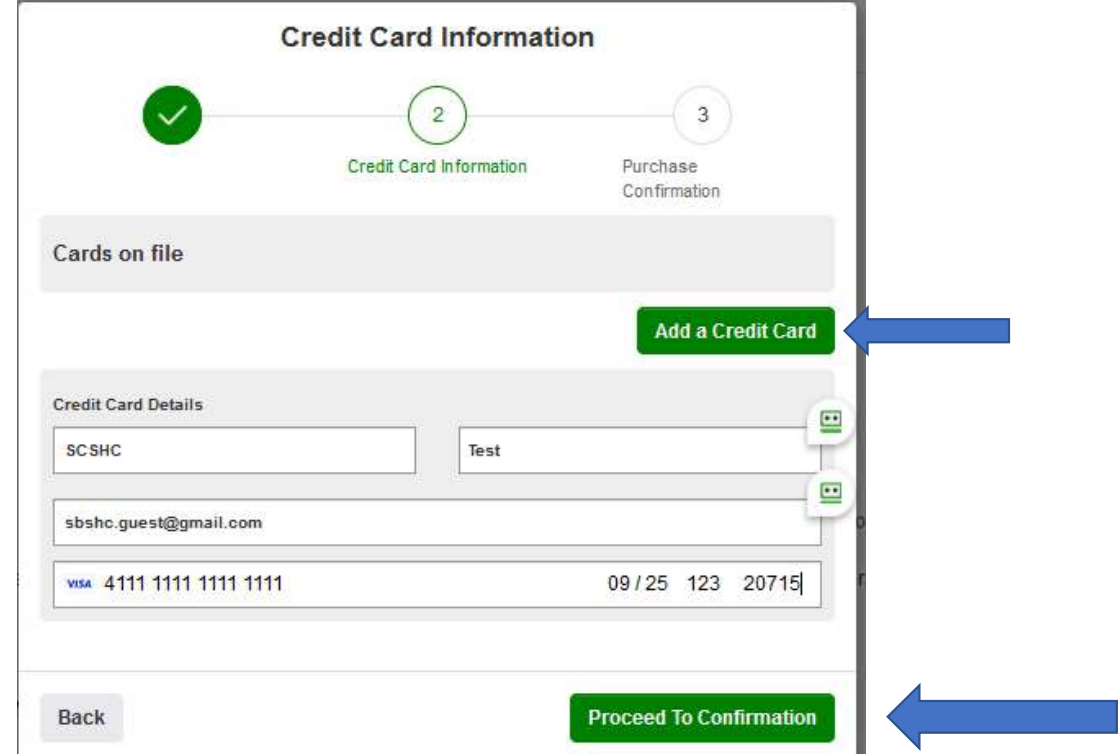

Both Members and Non-Members will then receive and email and push notification in the app. If you are using the app, you can click on Barcode > Scroll Both Members and Non-Members will then receive and email and push<br>notification in the app. If you are using the app, you can click on Barcode > Scroll<br>down to Upcoming Bookings to manage the book – Click on the booking yo to manage

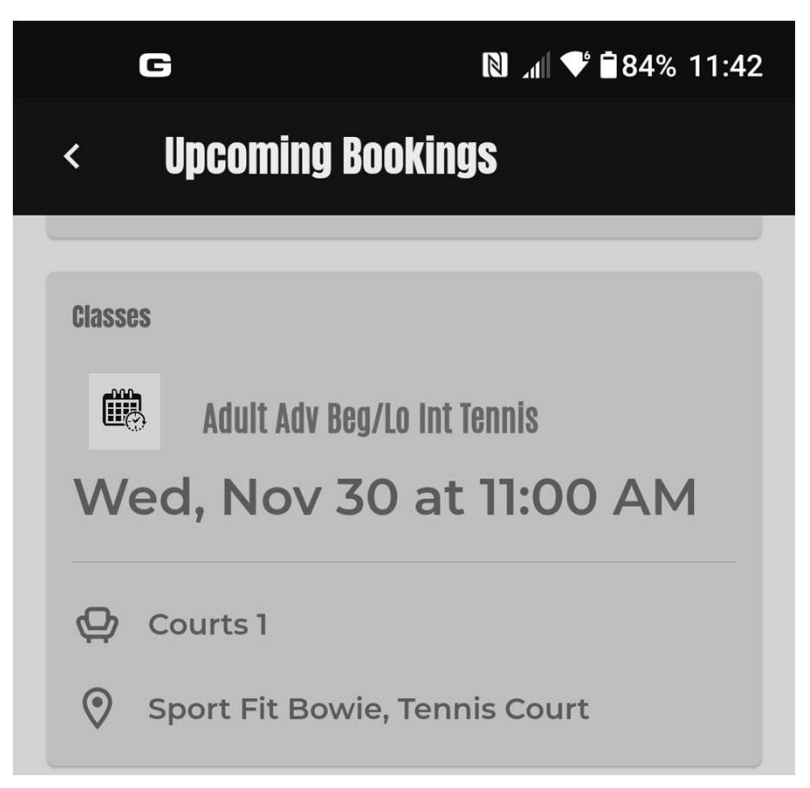

# This opens up the booking and if you need to cancel, Click Cancel Booking:

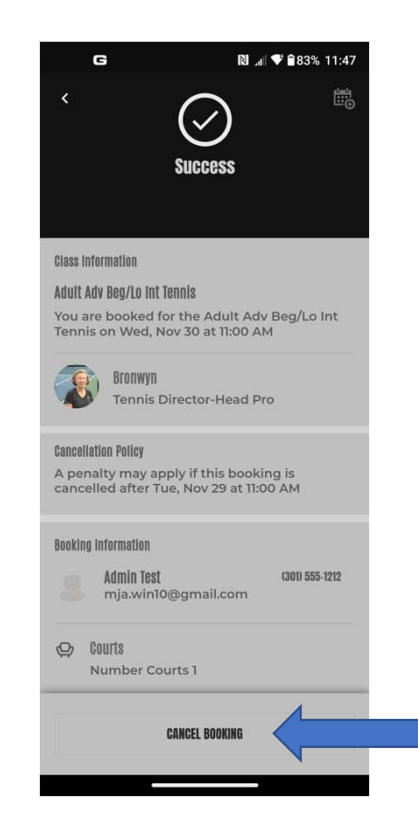

# Bookings for Tennis Leagues are done exactly the same way – Click on Club > Tennis > Leagues.

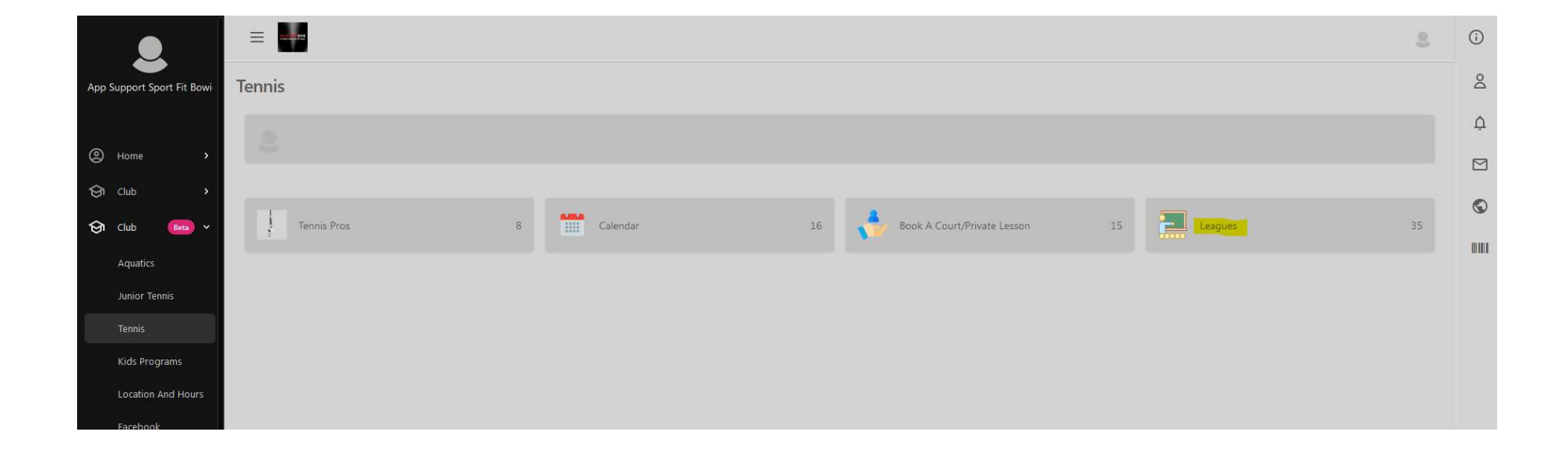

# The Fall 2023 Leagues will not be posted until August 2023 when booking opens.

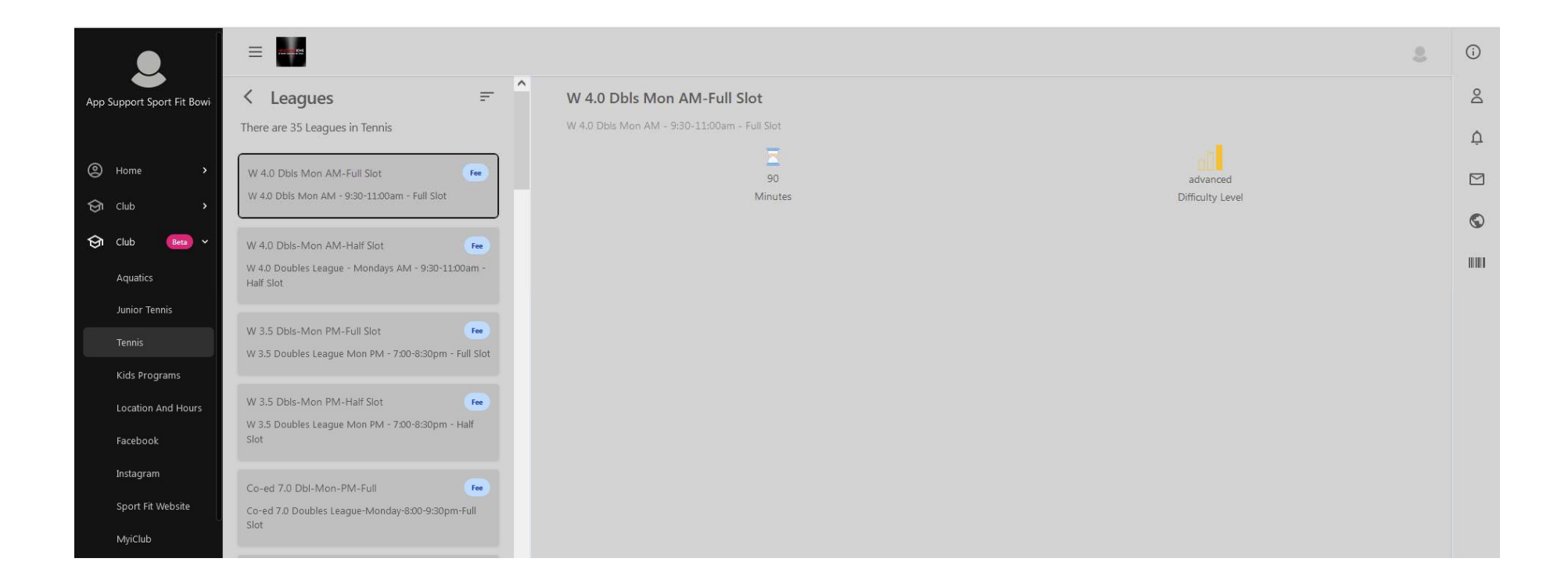

## Tennis Booking Rules

- Today Court Bookings can only be booked Passport members starting a 5:00am the day of the booking.
- Today Xtra Bookings may be made at any time, but there is a fee associated with it that will be charged at the end of the booking.
- Advance bookings can be made no more than 7 days in advance, or later that 24<br>hours in advance and there is a fee associated with it that will be charged at the<br>end of the booking.
- Only Tennis Pros can make bookings for Tennis Lessons
- Adult classes can be booked <u>no more than 7 days in advance</u>, or <u>later that 24</u><br>hours in advance.
- To make Tennis Bookings that have a fee, the member must have a credit card on file in DataTrak. If a member pays their dues by EFT, they must add a credit card in order to make bookings online. Non-Members must add a ca app.

If You Need Any Assistance In the Web App

- Call the Front Desk at 301-262-4553
- Send us an email to app.support@sportfitclubs.com
- Let us know what you think of the Sport Fit Bowie App and feel free to recommend anything that might help the app serve you better! F You Need Any Assistance In the Web App<br>
• Call the Front Desk at 301-262-4553<br>
• Send us an email to <u>app.support@sportfitclubs.com</u><br>
• Let us know what you think of the Sport Fit Bowie App and feel free<br>
to recommend a Assistance in the veb App<br>nt Desk at 301-262-4553<br>app.support@sportfitclubs.com<br>of the Sport Fit Bowie App and feel free<br>at might help the app serve you better!<br>will be posted at https://MySportFit.com<br>when issued.
-